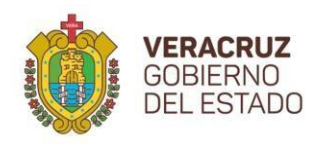

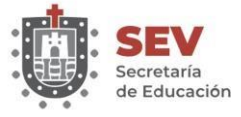

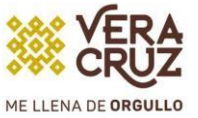

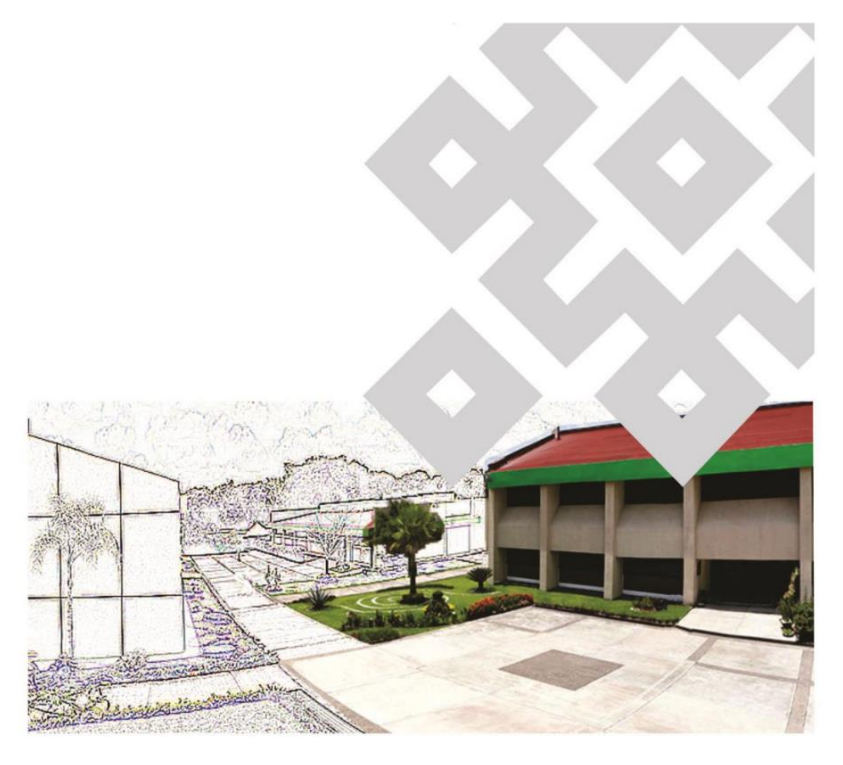

Módulo de Infraestructura de **Planteles Educativos** (INPESEV)

**Manual de Usuario** 

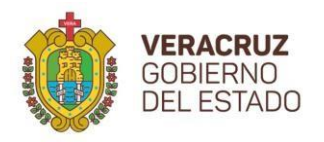

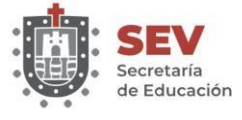

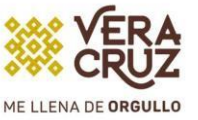

**Índice**

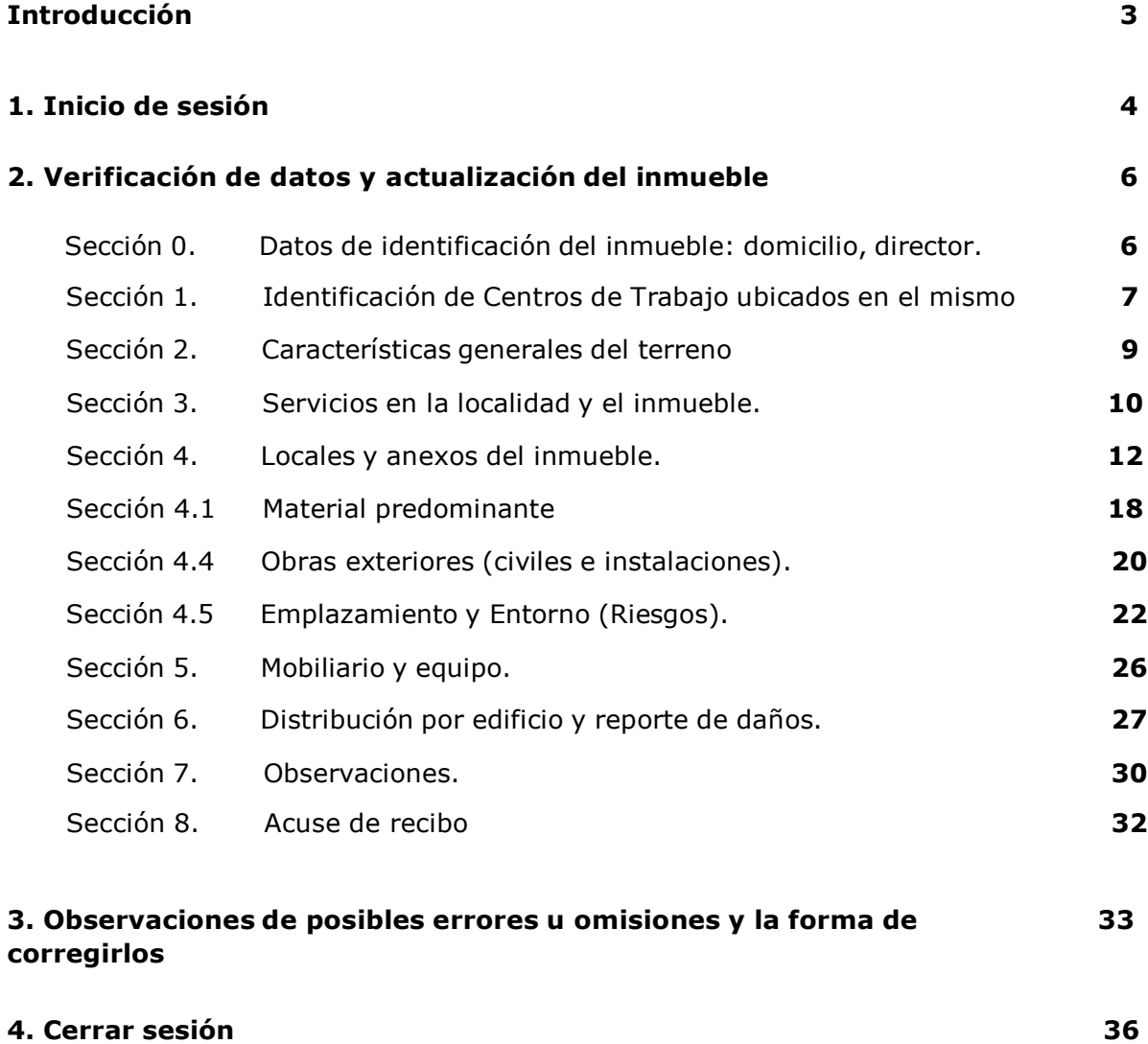

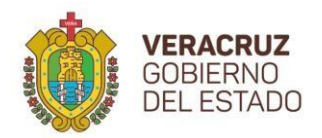

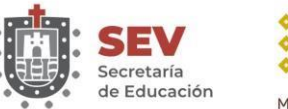

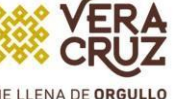

## **Introducción**

En el marco del Plan Veracruzano de Desarrollo 2018-2024, la Secretaría de Educación de Veracruz utiliza un sistema en línea denominado INPESEV en el cual, cada uno de los responsables de los inmuebles escolares ubicados en el territorio veracruzano pueden ingresar o validar los datos sobre las características físicas y condiciones en que se encuentra el plantel educativo.

Con este sistema, se pretende garantizar de manera confiable y oportuna, la información de los espacios educativos en el Estado. Esto hace posible la toma acertada de decisiones en lo que se refiere a la infraestructura física educativa y demás acciones relacionadas con los inmuebles escolares.

Es importante destacar que no se trata de un sistema aislado, sino que corresponde a una serie de acciones que se han implementado para integrar de manera sistemática y automatizada, los datos correspondientes a la Estadística Educativa, Indicadores Educativos, Plantilla Laboral, Estructura Ocupacional, Plantilla de Alumnos (control escolar), resultados de evaluaciones y datos de Identificación del Centro de Trabajo.

Es por ello que se pone a su disposición el presente Manual como una forma auxiliar sobre los procedimientos técnicos operativos para la actualización de la información correspondiente a la infraestructura educativa por parte de cada uno de los responsables de los planteles escolares.

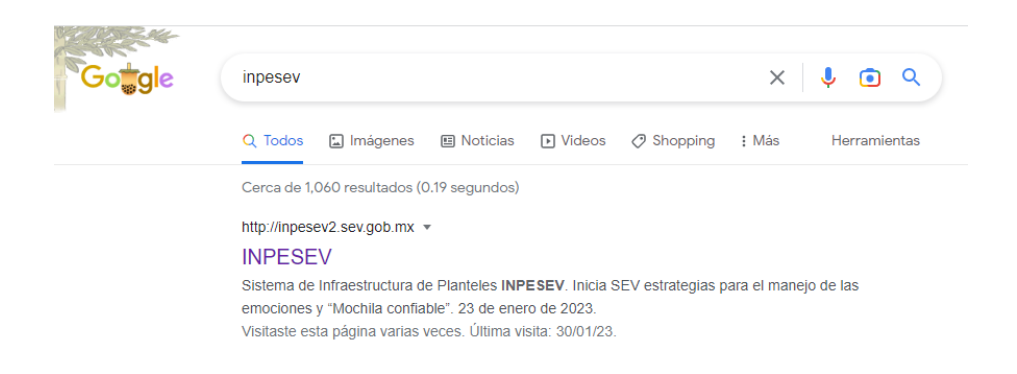

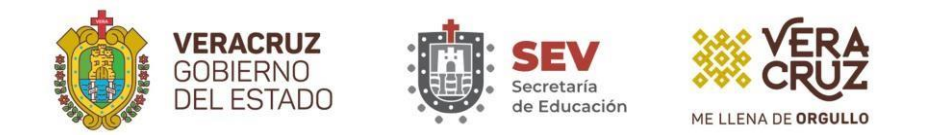

#### **1. Inicio de Sesión**

A continuación, se presenta el entorno de trabajo que corresponde a la pantalla de inicio de sesión del sistema INPESEV2, aquí se le solicita al responsable del inmueble escribir su clave de usuario (clave de centro de trabajo) y contraseña (misma contraseña de SIPSE).

Estas claves son únicas para cada plantel y no son transferibles. En caso de no poder acceder al sistema favor de reportar el problema enviando correo electrónico a las siguientes direcciones: [sub\\_planeacioninfraestructura@msev.gob.mx](mailto:sub_planeacioninfraestructura@msev.gob.mx) y [lsuarez@msev.gob.mx,](mailto:lsuarez@msev.gob.mx) o a los teléfonos: (228) 812 5014 ext. 105 y (228) 841 7700 ext. 7016.

Una vez que ingrese su clave de usuario (clave de centro de trabajo) y su contraseña a continuación presione ENTER o haga clic en el botón INGRESAR, para que el sistema verifique sus datos y si estos son válidos, le permite el acceso al sistema.

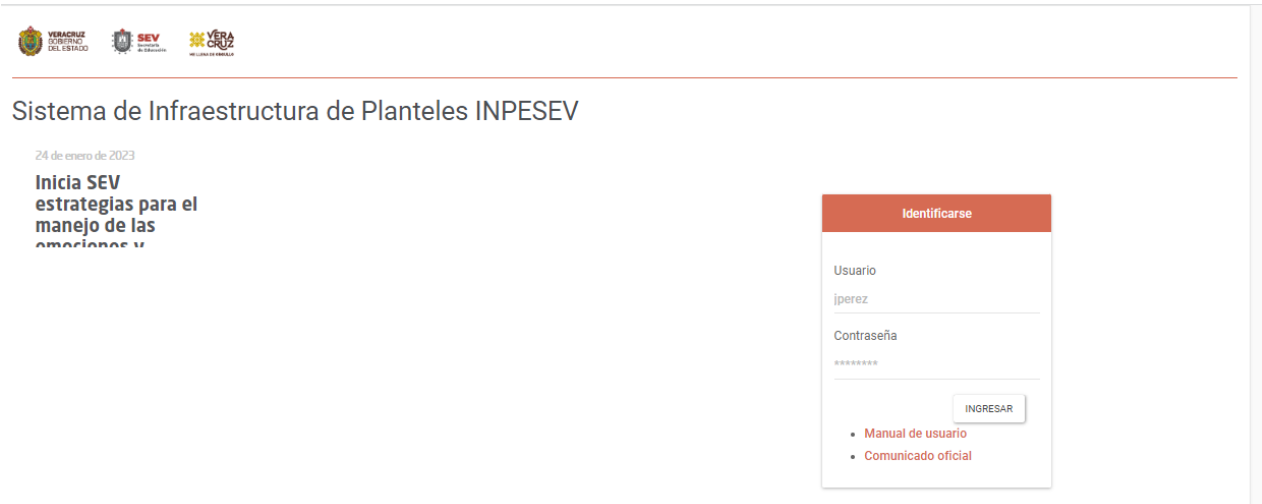

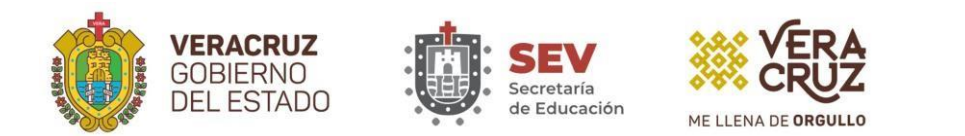

En caso de escribir la clave de usuario o contraseña de forma incorrecta el sistema le negará el acceso con un mensaje como el siguiente:

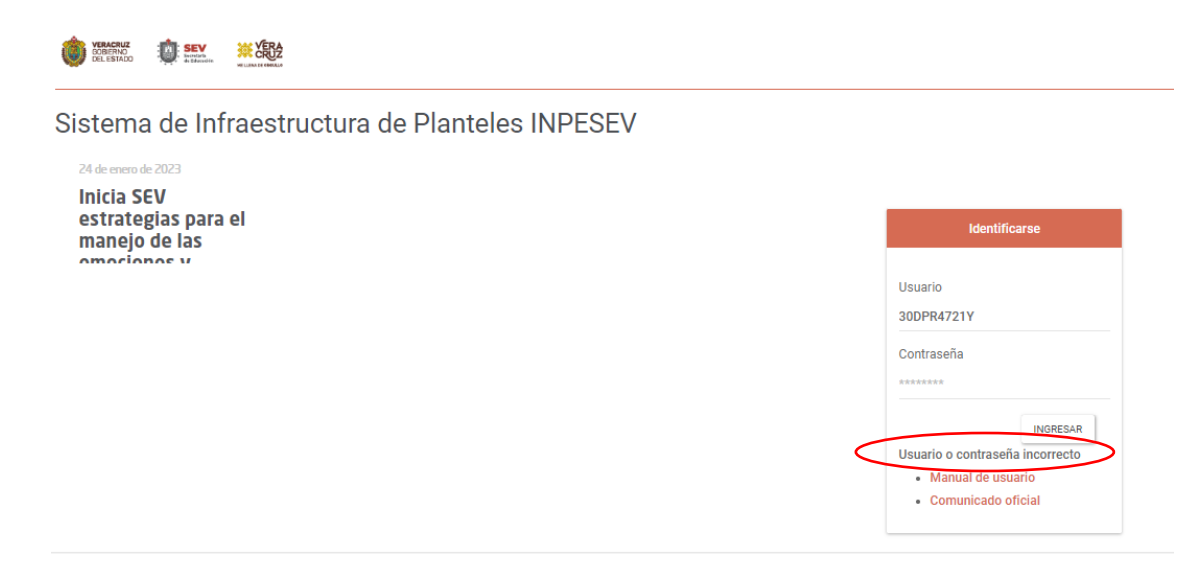

Si escribió mal la clave del usuario y/o contraseña, vuelva a la ventana anterior y escríbalos correctamente y presione ENTER o haga clic en el botón ACEPTAR, para que a continuación ingrese a la primera pantalla del sistema, en la cual, aparece el centro de trabajo correspondiente a la clave de usuario y contraseña proporcionadas con anterioridad.

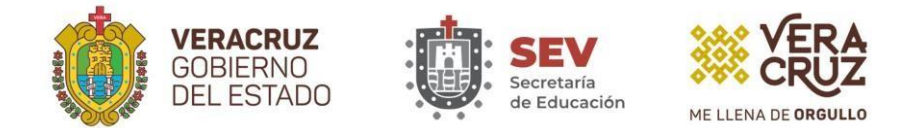

# **2. Verificación de datos del CT y Actualización del Inmueble**

#### **Sección 0. Datos de identificación del Inmueble**

La pantalla siguiente es la que aparece luego de que el sistema reconoció al usuario como válido:

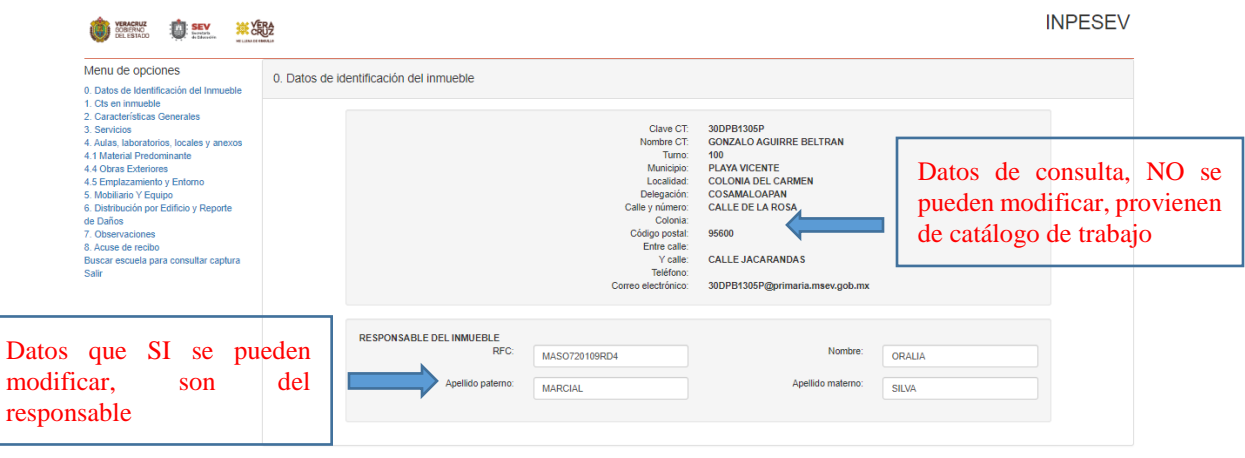

En esta pantalla el usuario debe revisar los datos que aparecen registrados para su centro de trabajo, y luego de reconocerlos, dar clic en el icono de **Guardar** que aparece abajo del RESPONSABLE DEL INMUEBLE.

En caso de que el Director responsable no este actualizado puede darle clip en el nombre para hacer el cambio, así como su RFC que debe estar capturado con homonimia.

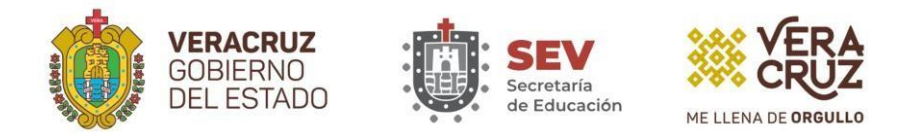

## **Sección 1. Identificación de CTs en el inmueble**

En la siguiente pantalla se le expone la opción de visualizar la existencia del plantel y el estatus de responsable, además le permite agregar una o varias escuelas que laboren en las instalaciones de ese plantel como huésped:

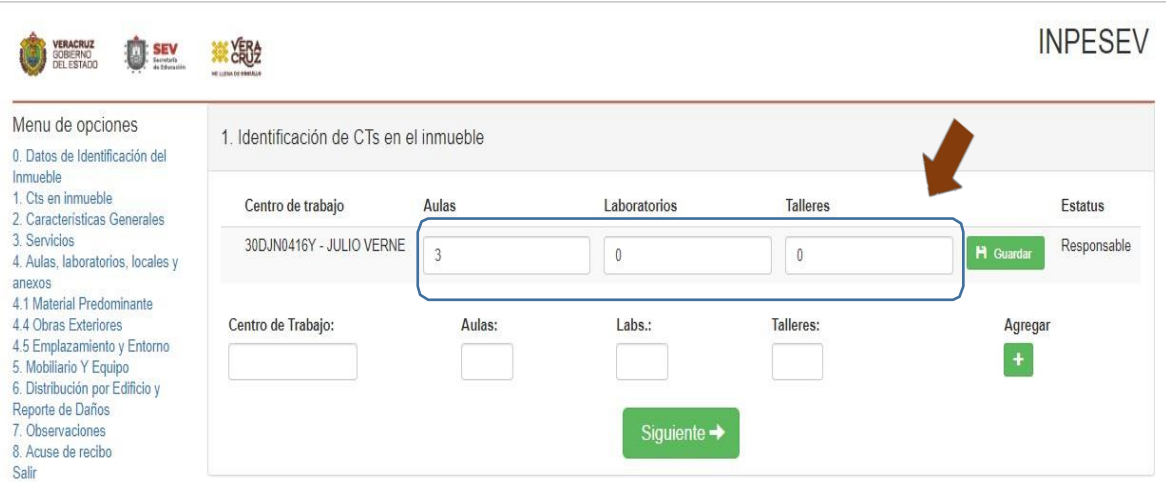

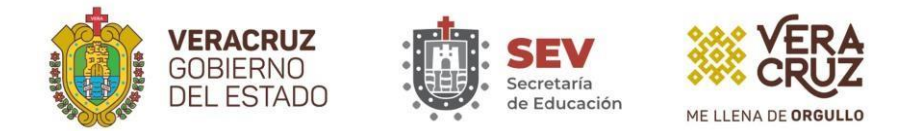

#### **Para agregar un inmueble nuevo que trabaja como huésped:**

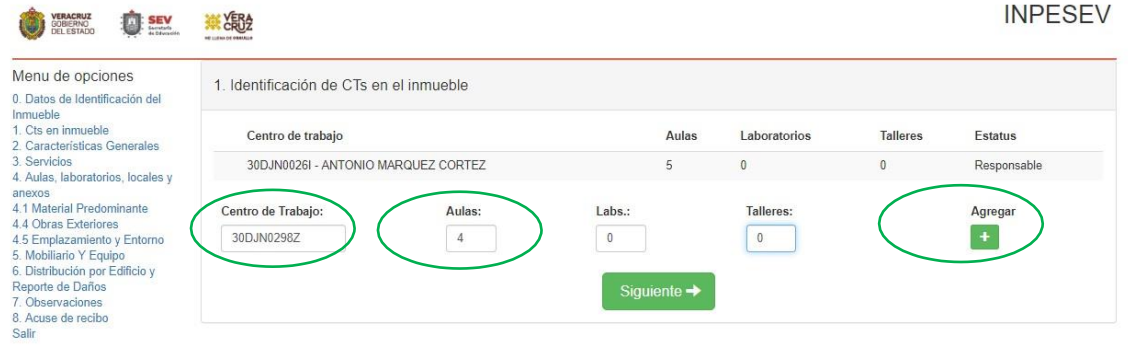

Deberá captura la clave de la escuela que labora como huésped, y el número de espacios que ocupa sea aulas, laboratorios y/o talleres, donde no se ocupe espacio deberá poner "0" no dejar espacios en blanco y después dar clip en **Agregar**

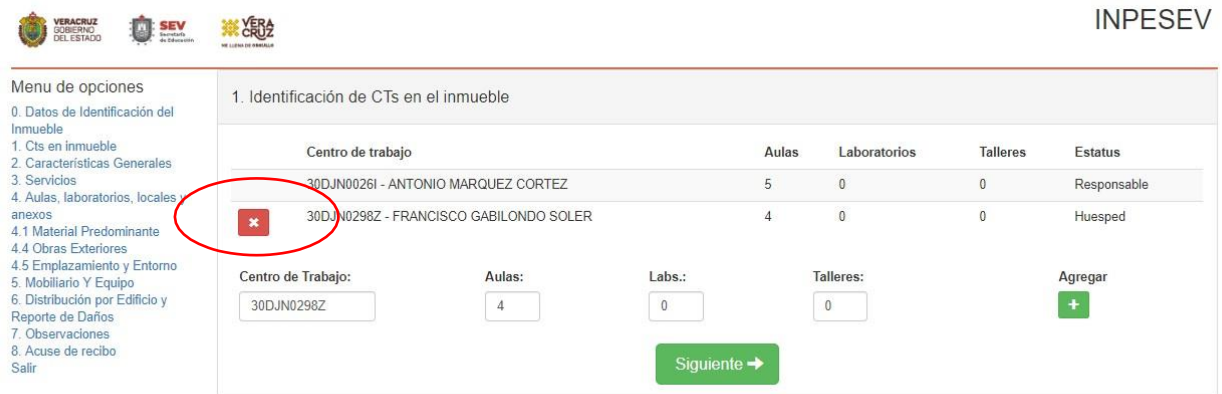

Así queda la pantalla con el inmueble agregado como huésped, en caso de que haya error de lo agregado o de lo que aparece como huésped, se puede eliminar dando clip en la "X". Después de verificar la información dar clip en **Siguiente**

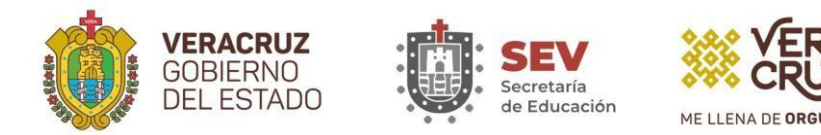

## **Sección 2. Características Generales**

Revisiones que hace el sistema a los datos de esta pantalla:

- 1. El tipo de construcción no se especificó para el inmueble.
- 2. La superficie total construida debe ser mayor a cero y mayor o igual a la superficie de aulas.
- 3. El número de edificios del inmueble debe ser mayor a cero.
- 4. Tiene internado y no proporcionó el número de alumnos que tiene capacidad de internar; éste debe ser mayor a cero.
- 5. Ha funcionado como albergue y falta registrar el número de personas que puede albergar.

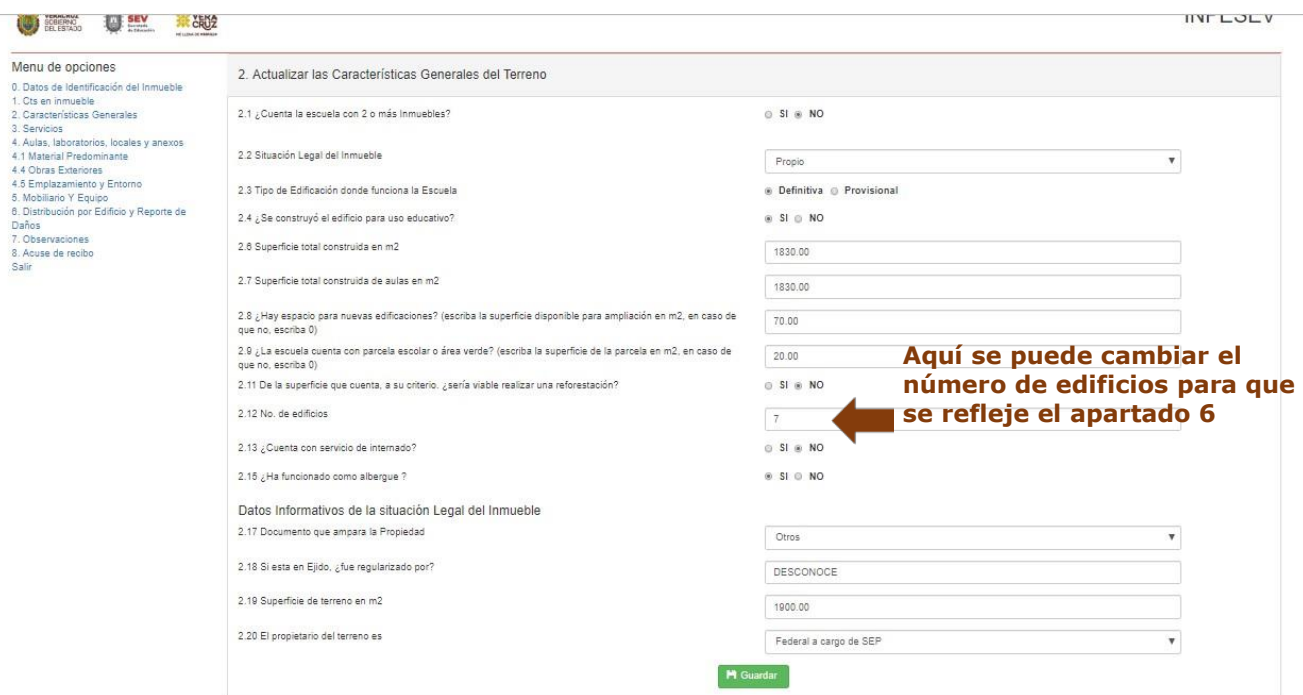

Aquí, se debe revisar la información contenida sobre la situación legal y medidas del terreno todos los campos se pueden cambiar, y no dejar alguno en blanco y darle **Guardar**

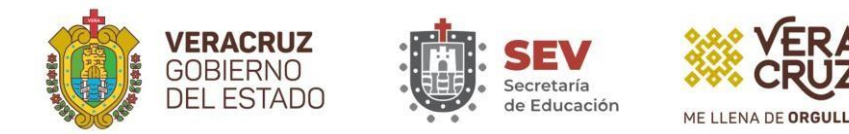

## **Sección 3. Servicios existentes en la Localidad y en el Inmueble**

Esta opción de captura le permite registrar los servicios con que cuenta la localidad donde está el inmueble, así como los servicios que tiene el inmueble mismo. Tales pueden ser: Agua, Drenaje, Electricidad, Teléfono, Fax, Conectividad a Internet, Antena parabólica, Decodificador Servicio público de computadoras.

Las listas de servicios aparecen fijas en la pantalla con dos casillas a su lado derecho de cada opción de la lista, una casilla para indicar si la localidad tiene ese servicio, y otra para el inmueble:

Para el servicio de abastecimiento de agua solo debe seleccionar uno o como máximo 2, ya que el sistema no permite marcar más de 2 tipos de abastecimiento de agua para el inmueble.

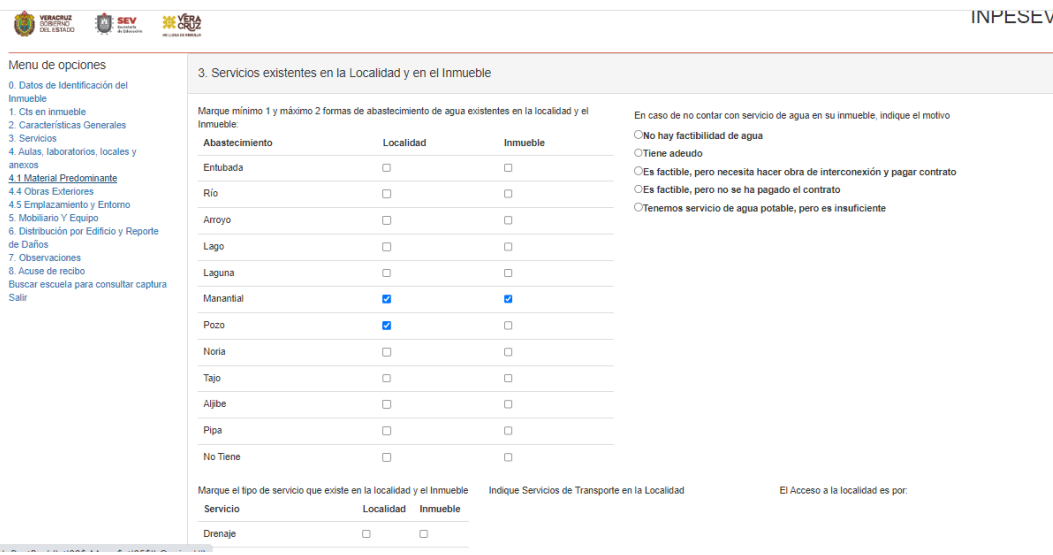

Solo debe hacer clic en las casillas para que se marque o desmarque una palomita dentro de ellas. La palomita indica que sí tiene el servicio, la ausencia de palomita indica que no tiene ese servicio.

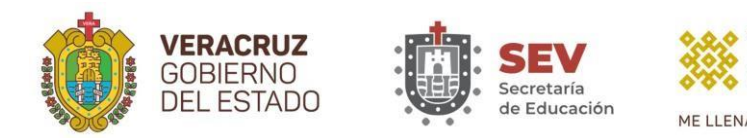

Después de haber marcado las casillas de los servicios con que cuenta la localidad y el inmueble, debe dar clic en el icono **Guardar** su Información, que se encuentra en la barra de navegación en la parte inferior derecha de la pantalla, para almacenar su captura, y como respuesta el sistema llevará a cabo las siguientes revisiones.

- 1. Revisiones que hace el sistema a los datos de esta pantalla:
- 2. Que haya marcado al menos un servicio de agua en la localidad.
- 3. Que haya marcado al menos un servicio de agua en el Inmueble.
- 4. Que haya marcado al menos un indicador de servicio general en la localidad.
- 5. Que haya marcado al menos un indicador de servicio general en el inmueble.

Los títulos de Indique servicios de Transporte en la Localidad y El Acceso a la localidad es: ya no están activos para captura.

Si su captura no cumple con estas revisiones, al dar clic en el icono Guardar su Información el sistema le desplegará que cuenta con errores, y no almacenará los cambios hasta que corrija todos los errores u omisiones:

Cuando ya no le aparezcan más errores el sistema almacenará los datos y lo turnará automáticamente a la pantalla de Locales y anexos del inmueble

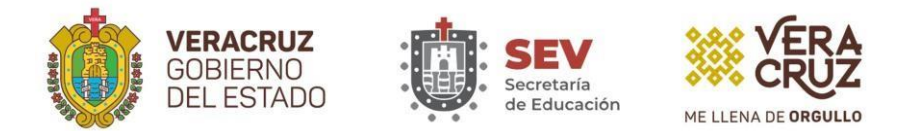

## **Sección 4. Aulas, laboratorios, Locales y anexos del inmueble**

En esta pantalla el sistema dispone para registrar Aulas, laboratorios, Talleres, y demás Tipos de Anexo como la dirección, cubículos, intendencia, entre muchos otros.

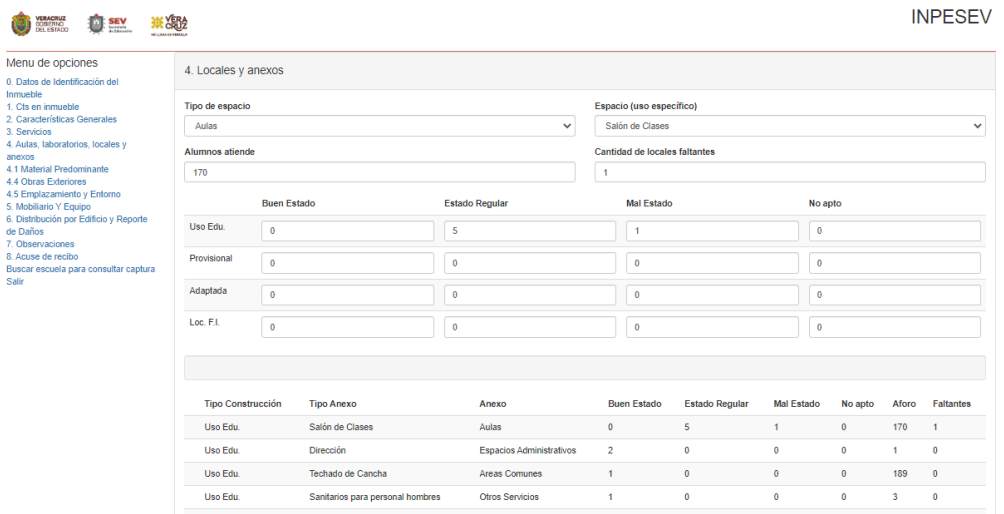

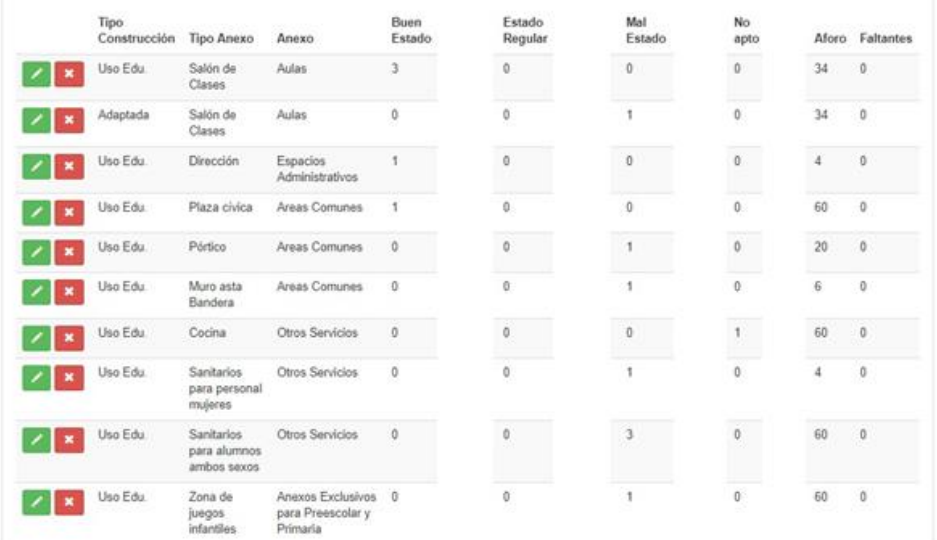

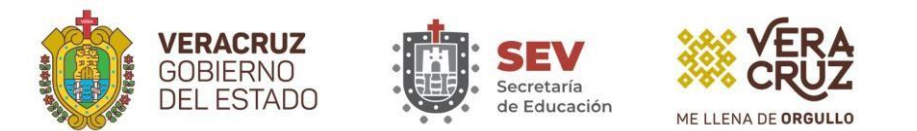

Los datos que debe capturar en cada cuadro son: número de alumnos atendidos en cada espacio, número de locales de cada tipo que tiene el inmueble, indicando si fueron construidos para uso educativo, si fueron adaptados o son provisionales, asimismo, indicar el número de locales que están fuera del inmueble; todo esto según su estado físico: Bueno, Regular, Malo y No Apto; número de alumnos atendidos en cada espacio construido y el número de locales que considera faltan.

Vea la siguiente pantalla:

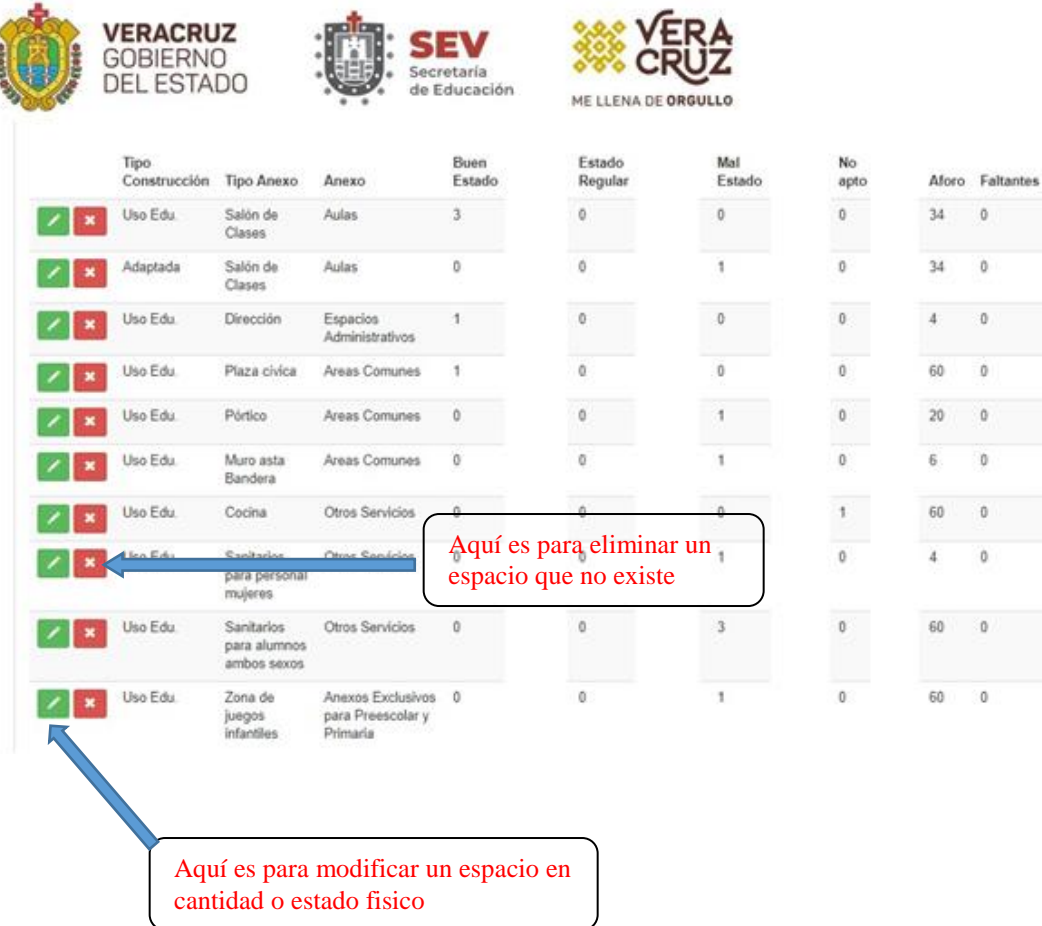

**Manual de Usuario INPESEV 2023**

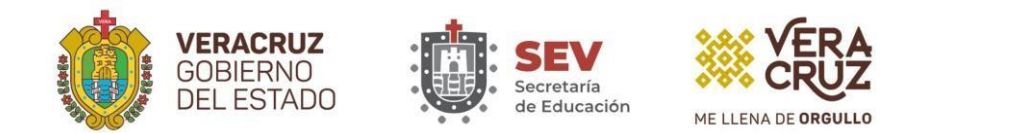

Aquí aparecen enlistados los espacios que fueron capturados con anterioridad, si todo está bien y no hubo cambios dará clip en **Guardar** y **Siguiente,** en caso contrario si es eliminar el espacio porque no existe dará clip en el botón rojo con "X" o solo cambia cantidad o estado físico dar clip en el botón verde con un lápiz.

Y cuando le da clip en el botón verde con lápiz de acuerdo al espacio que vaya a modificar le manda a la sección de arriba como aparece en la pantalla siguiente:

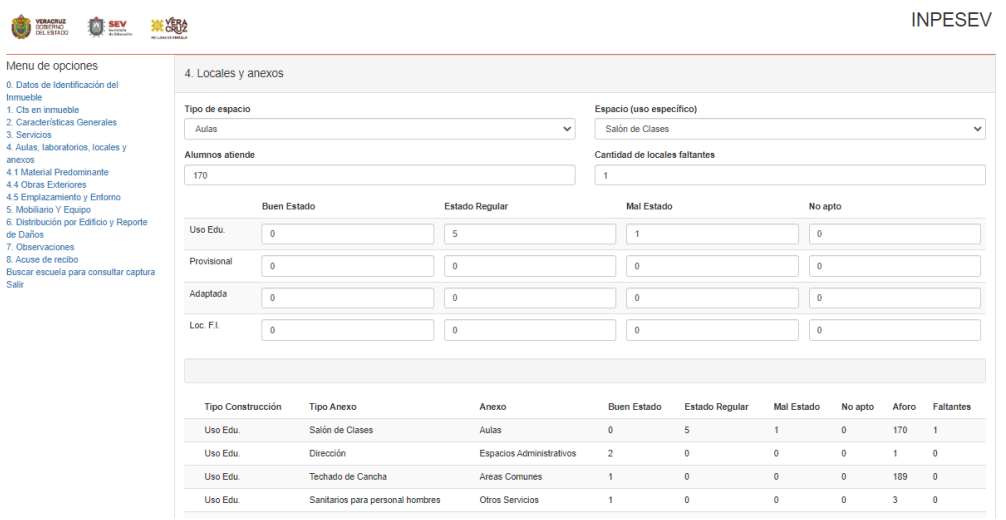

Aquí podrá modificar o también agregar espacios nuevos que no hayan sido dados de alta anteriormente.

En el título "**Tipo de espacio**", ahí les aparecerá un menú con los diferentes grupos en que fueron clasificados los espacios educativos con la siguiente clasificación:

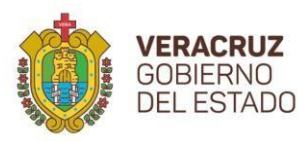

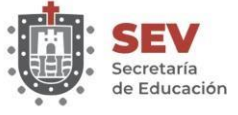

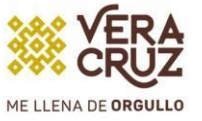

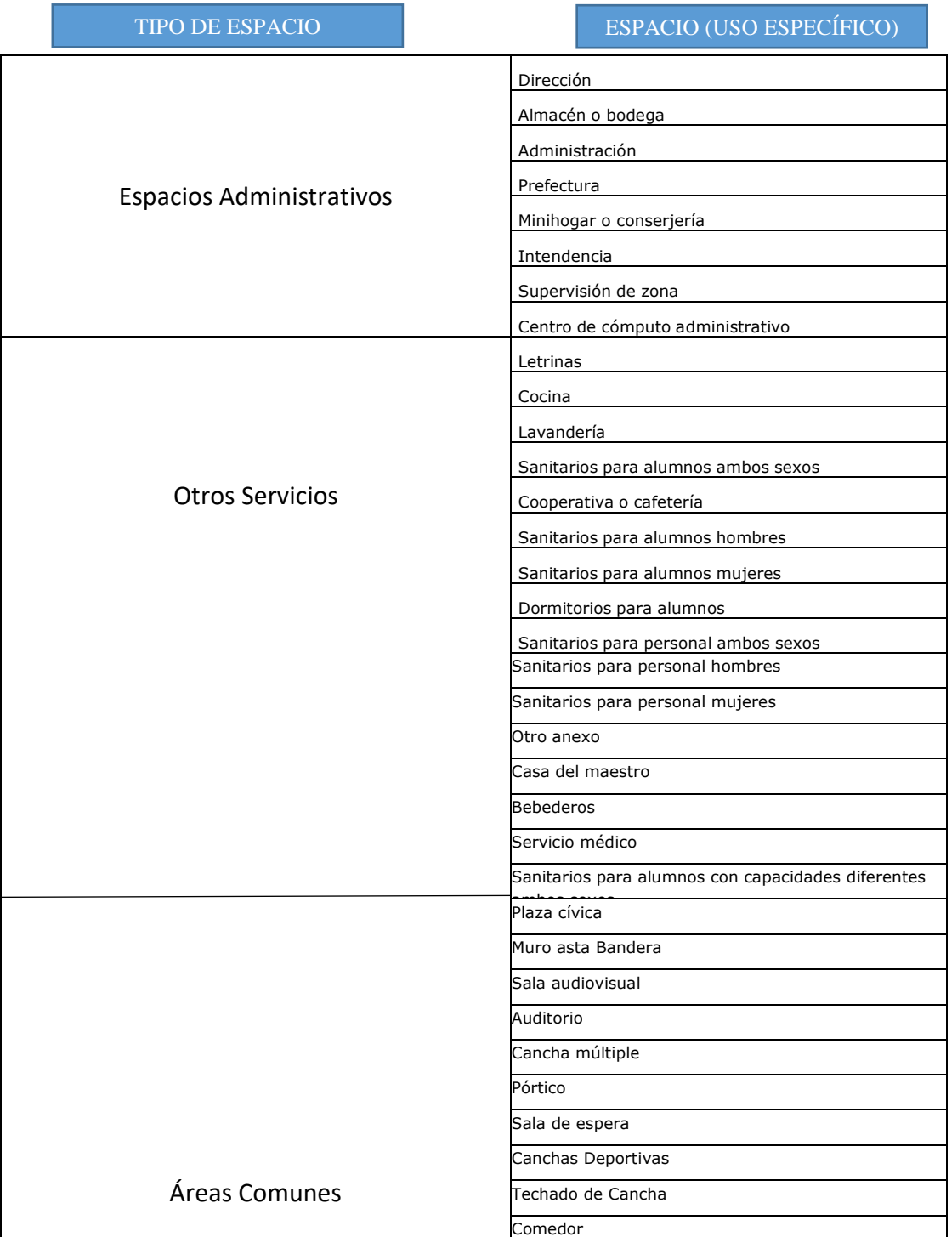

**Manual de Usuario INPESEV 2023**

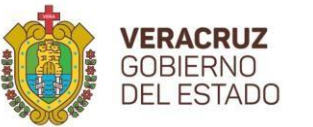

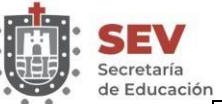

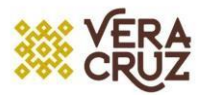

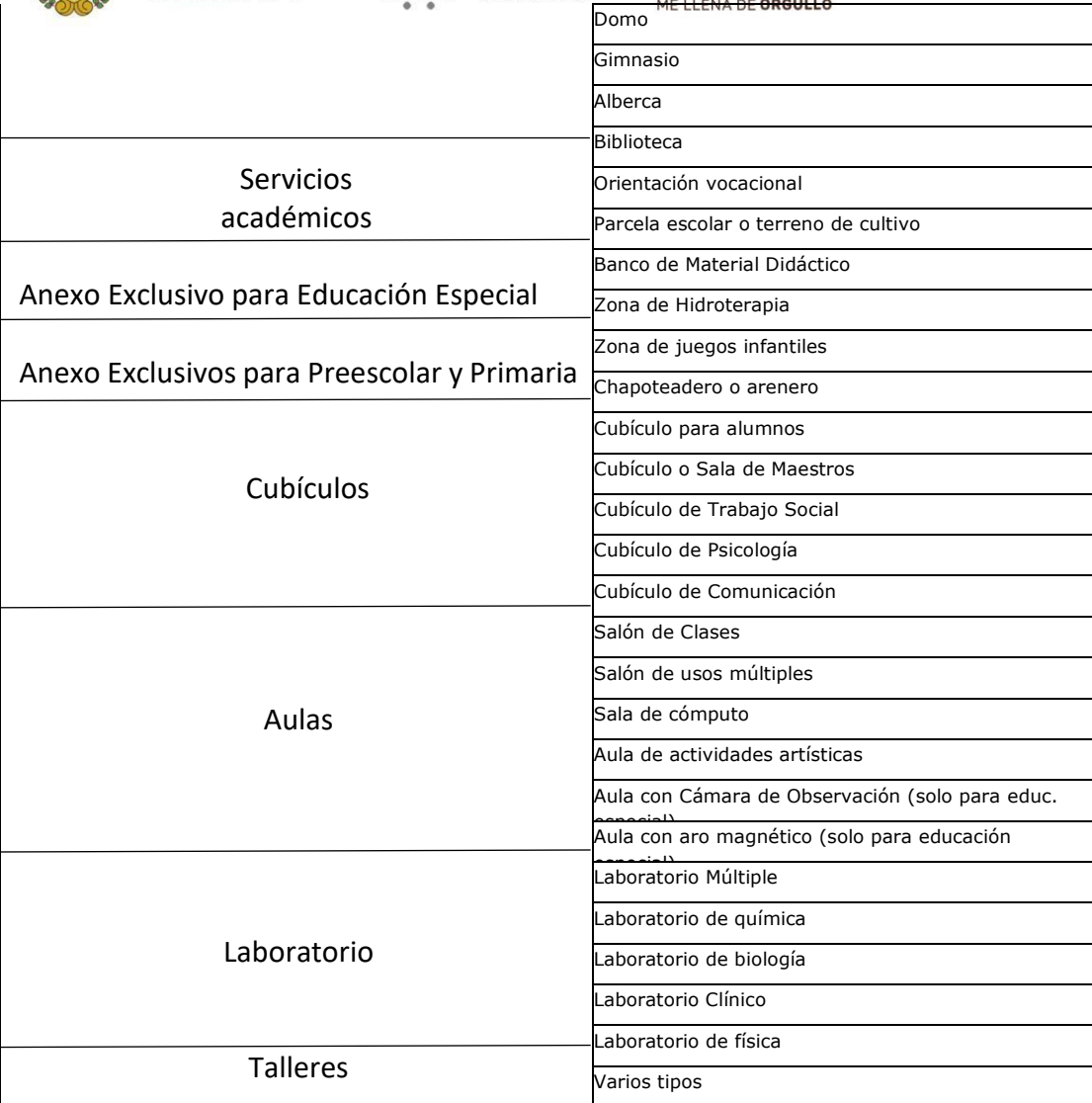

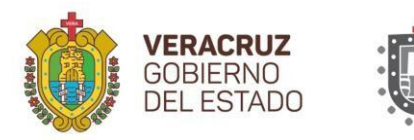

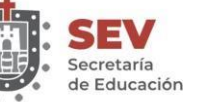

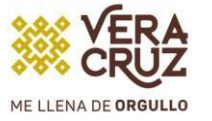

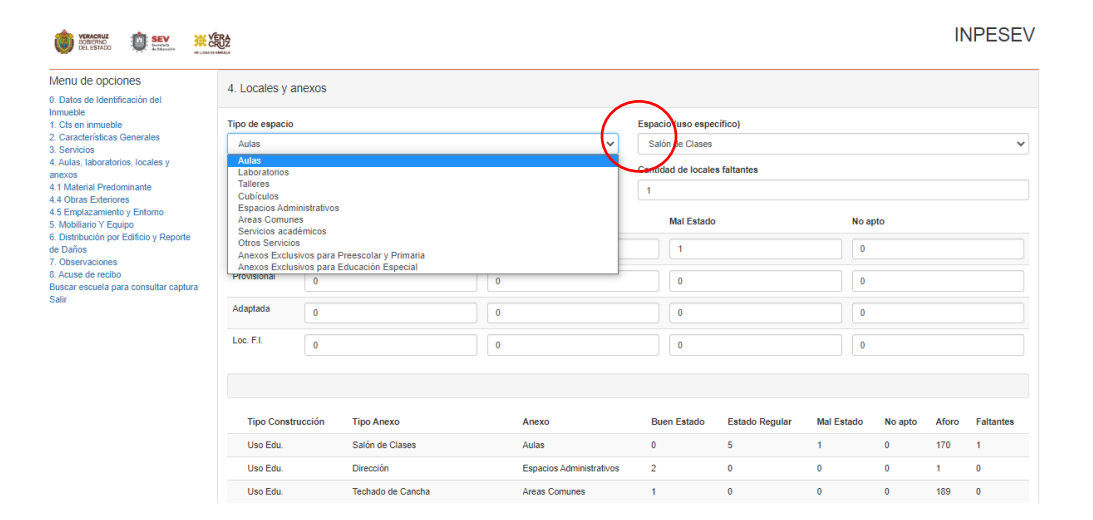

Agregar nuevos espacios, ejemplo Tipo de Espacio "Aulas" aquí se puede agregar diferentes tipos de aulas o salones. Se agrega la cantidad y en el estado físico que se encuentra y dependiendo si es para Uso Educativo, Provisional, Adaptada o Locales Fuera del Inmueble.

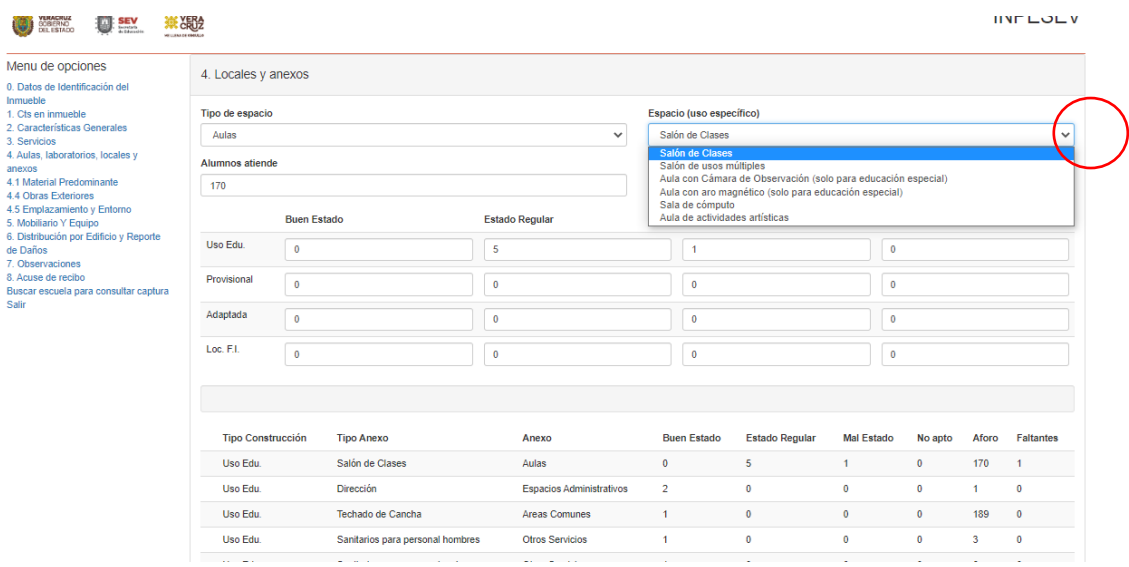

**Manual de Usuario INPESEV 2023**

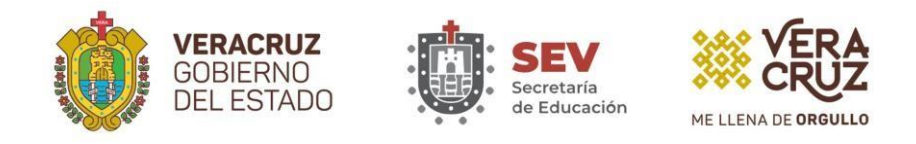

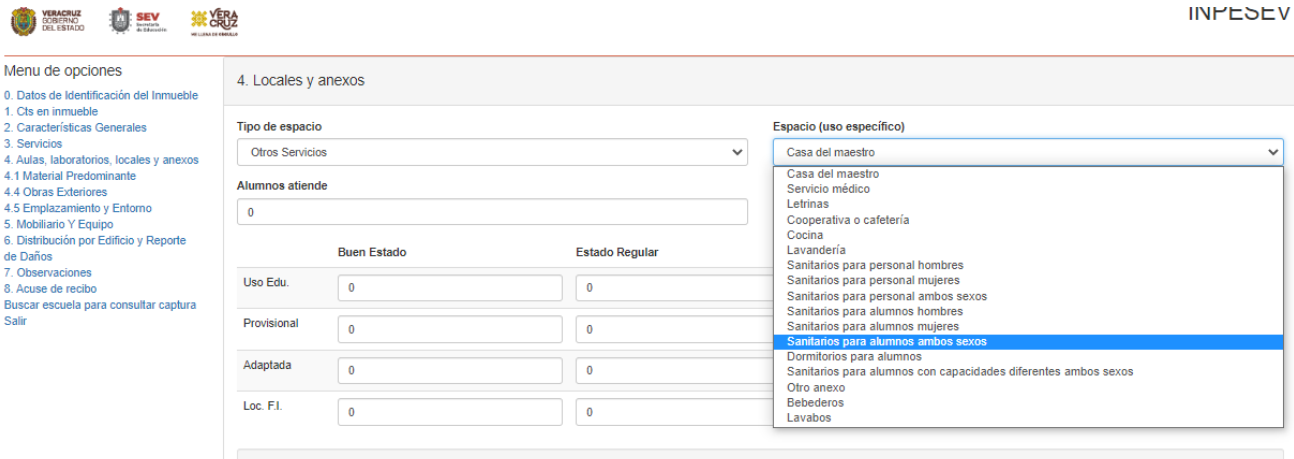

Arriba se muestra la pantalla para seleccionar en cuanto a "Otros Servicios", como ejemplos los sanitarios para que seleccione los espacios que van a agregar. No olvidar darle clip en el botón de "Guardar"

#### **Sección 4.1 Material Predominante**

En esta sección es para registrar el material de construcción predominante de aulas, laboratorios, talleres, pantalla

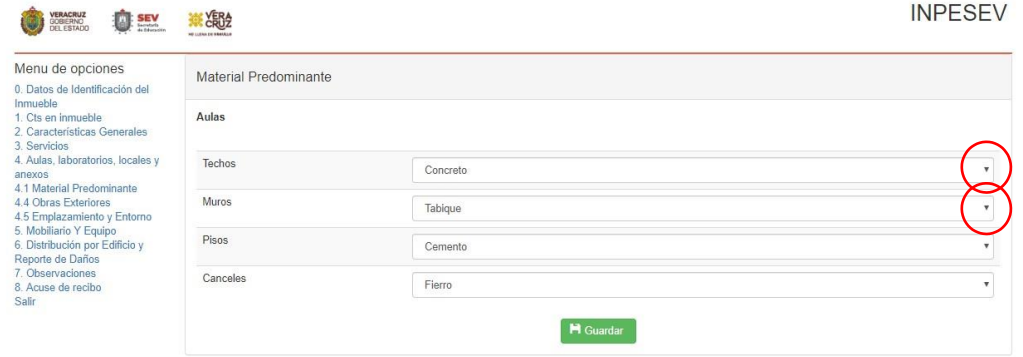

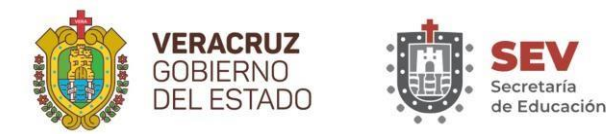

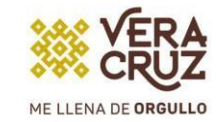

En este apartado debe registrar el material de construcción predominante en las aulas, los laboratorios y los talleres, para muros, techos, pisos y cancelería.

- 1. Si en la sección 1 solo especificó número de aulas mayor a cero para el inmueble, en esta pestaña el sistema le despliega la selección de material solo para aulas, y verifica que seleccione un material para muros, techos, pisos y cancelería.
- 2. Si en la sección 1, además de aulas, especificó número de laboratorios mayor a cero, en esta pestaña el sistema le despliega la selección de material también para laboratorios, y verifica que seleccione un material para muros, techos, pisos y cancelería de los laboratorios.
- 3. Si en la sección 1, especificó número de talleres mayor a cero, en esta pestaña el sistema le despliega la selección de material también para talleres, y verifica que seleccione un material para muros, techos, pisos y cancelería de los laboratorios.

Vea el siguiente cuadro que aparece para la pestaña de **Material Predominante**, si el inmueble solo tiene aulas:

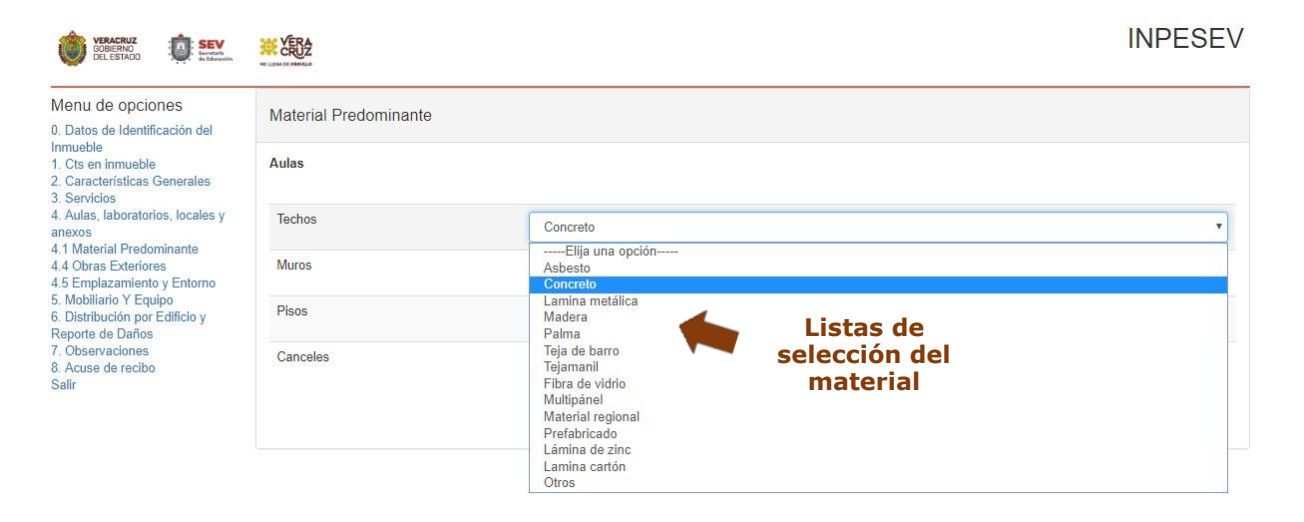

Las listas de selección de material aparecen al lado derecho de la pantalla y debe dar clic en el icono de despliegue de cada lista y en seguida le desplegará, hacia abajo la lista de material disponible para cada rubro.

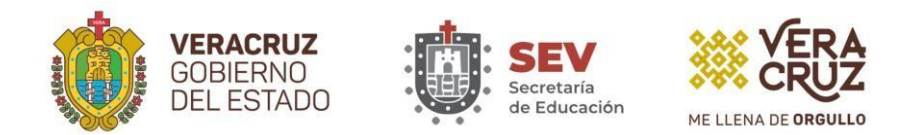

El material disponible para **Techos** es: Asbesto. Concreto, Lámina Metálica, Madera, Palma, Teja de Barro, Tejamanil, Fibra de Vidrio, Multipanel, Material Regional, Prefabricado, Lámina de Zinc, Lámina de Cartón y Otros.

El material disponible para **Muros** es: Adobe, Bloque Hueco, Cartón, Carrizo, Ladrillo, Madera, Piedra, Tabicón, Fibra de Vidrio, Multipanel, Material Regional, Alambre de Púas, Estructura metálica, Malla Ciclónica, Tabique, Mampostería, Prefabricado, Lámina de Zinc, Lámina de Cartón y Otros.

El material disponible para **Pisos** es: Asfalto, Madera, Mosaico, Tierra, Material Regional, Loseta, Prefabricado, Cemento y Otros.

El material disponible para **Cancelería** es: Madera, Fibra de vidrio, Multipanel, Material Regional, Prefabricado, Fierro, Aluminio y Otros.

Recuerde que, después de haber seleccionado un material de todas las listas, debe guardar los cambios haciendo clic en el icono Guardar.

## **Sección 4.4 Obras exteriores (Obras Exteriores civiles e instalaciones)**

Esta opción del sistema tiene por objetivo capturar las obras exteriores con que cuenta el inmueble y su situación física. Como puede ver en la siguiente pantalla, le aparecen para indicar que no cuenta con ellos (obra exterior) o en su caso sí cuenta con ellos (obra exterior) del renglón correspondiente, indicar el estado físico (Bueno, Regular, Malo y No Apto de la obra seleccionada. La pantalla que despliega es la siguiente:

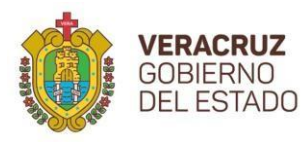

**VERACRUZ**<br>GOBIERNO<br>DEL ESTADO

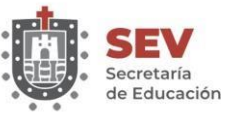

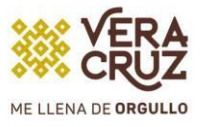

#### **INPESEV**

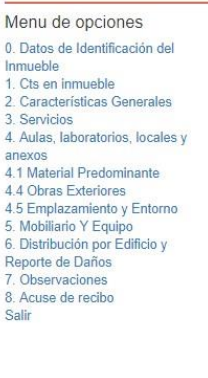

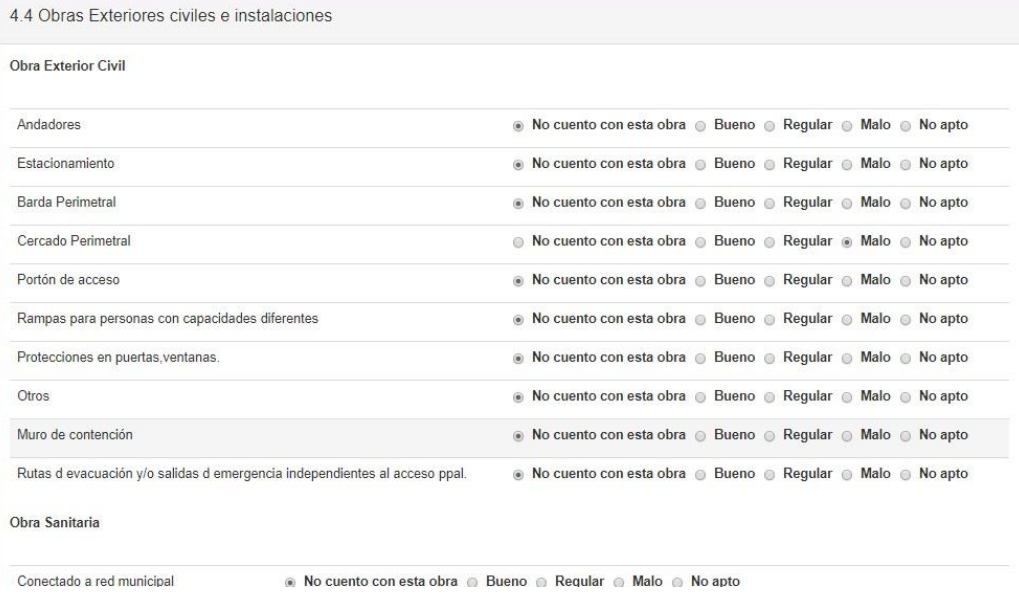

#### Obra Hidráulica

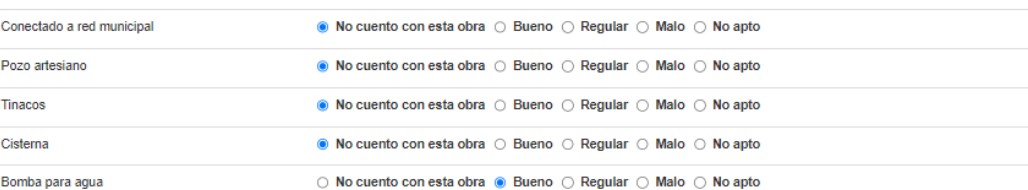

#### Materiales Peligrosos

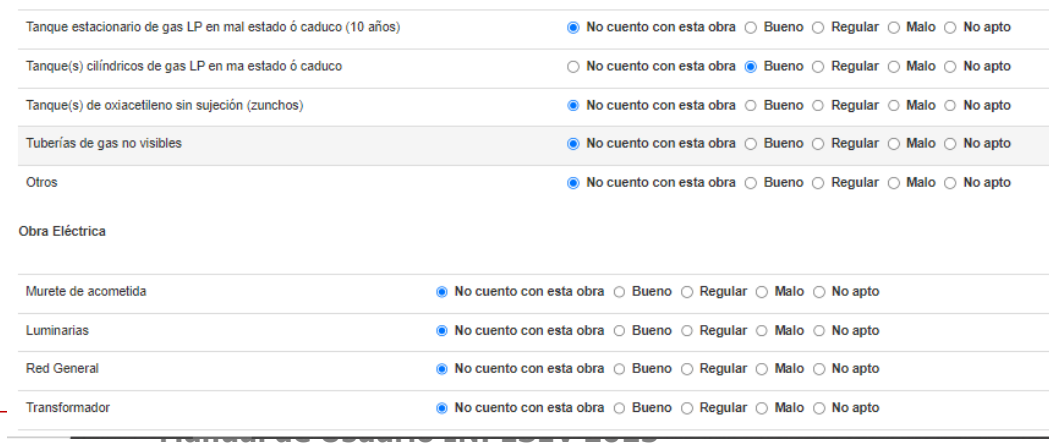

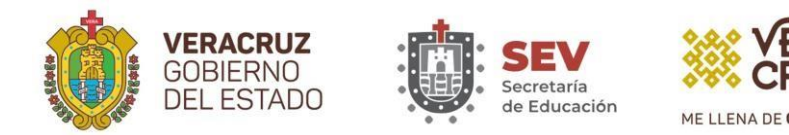

## **Sección 4.5 Emplazamiento y Entorno (Riesgos)**

Mediante esta opción, el sistema le permite capturar la sección 4.5 del formato de captura INPESEV, en la cual se solicitan datos de la geografía en la que está ubicado el inmueble, y los posibles factores de riesgo que pudieran existir alrededor del mismo.

El sistema clasifica los riesgos. Para algunos solicita la ubicación aproximada, tales son: Talud, Taludes artificiales, Barranca, Río o Arroyo, Zona inundable y Zona de minas, y las posibles ubicaciones son: al pié, En el cuerpo, Al hombro; para estos, además, solicita la distancia aproximada en metros lineales.

Para otros riesgos no solicita la ubicación, tales son: Volcán, Zona de Costa, Zona Industrial, Gasoducto, Gaseras o gasolineras, Torres CFE y Otros; en esos no solicita la ubicación, pero sí solicita la distancia aproximada en metros lineales.

Una tercera clasificación son los riesgos que se encuentran dentro de las instalaciones del inmueble y para los que el sistema no solicita ni ubicación ni distancia, tales son: Ha sufrido desastres naturales con anterioridad, Muebles de guardado sin sujeción a muros, Muebles pesados sin sujeción, Equipo de cómputo susceptible de volcarse y Equipo necesario urgente (ventiladores, climas, etc) Árboles en malas condiciones o muy viejos.

La pantalla que muestra el sistema, tiene tres recuadros en los que se despliegan los riesgos antes expuestos, y de acuerdo a las clasificaciones mencionadas.

Vea la siguiente pantalla:

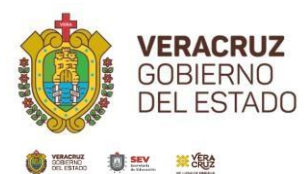

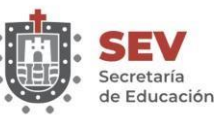

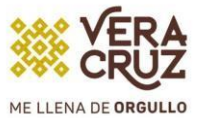

**INPESEV** 

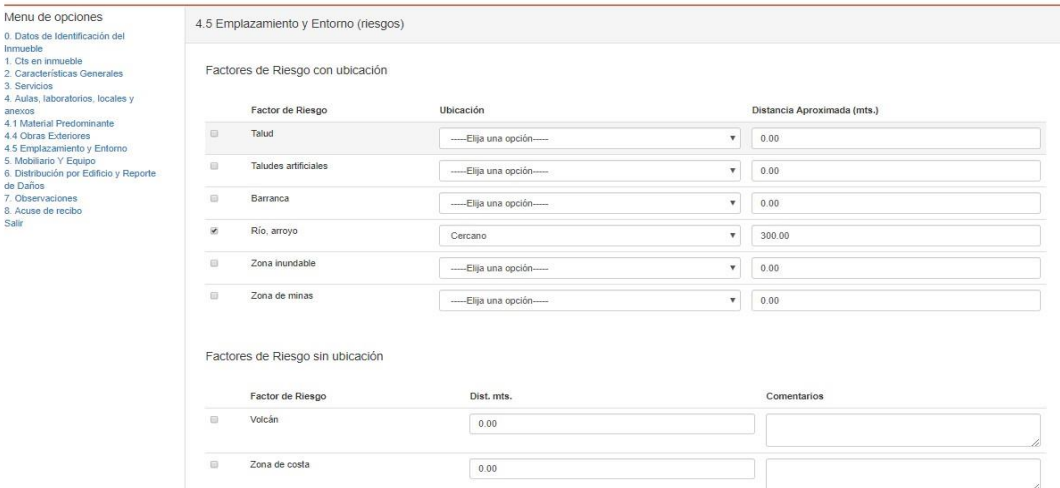

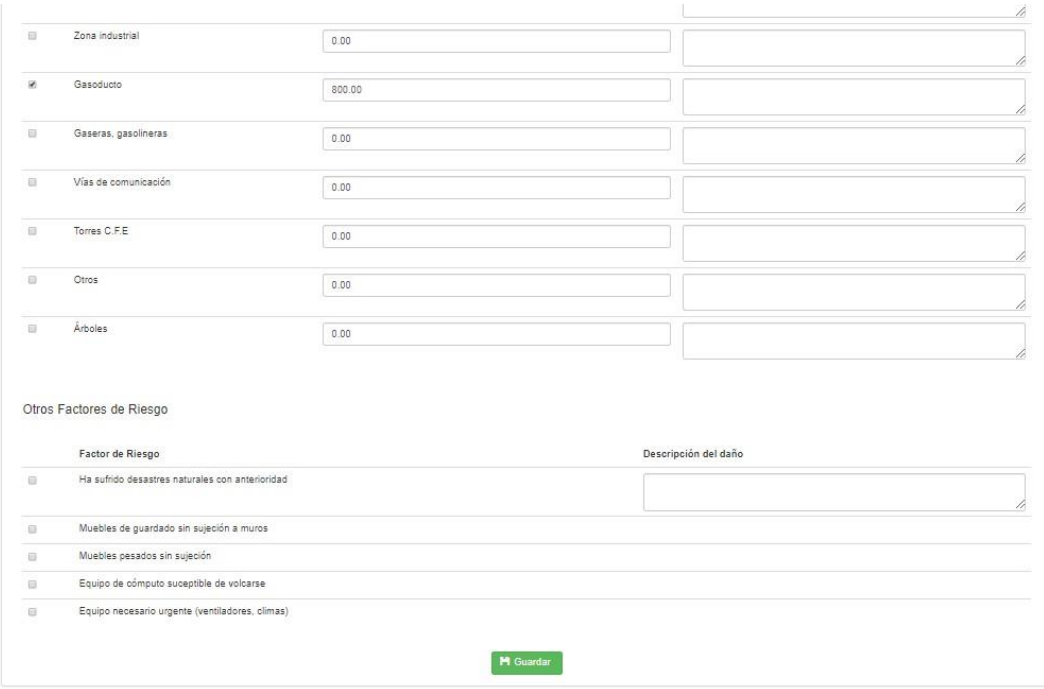

En el primer recuadro del área de trabajo, como puede observarse, se encuentran los factores de Riesgo con ubicación; en el renglón correspondiente a cada factor de riesgo, haga clic en los cuadros para que aparezca como seleccionado

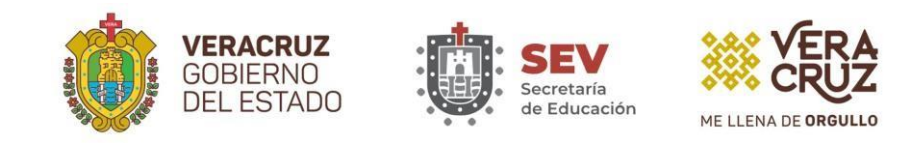

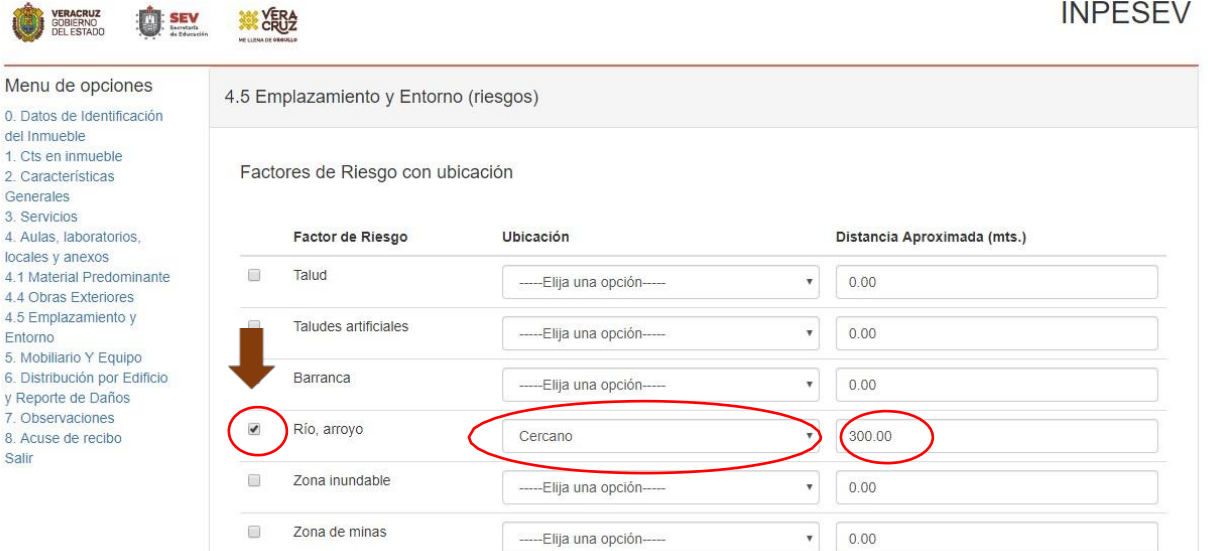

De igual forma seleccione la ubicación, haciendo clic en los iconos de despliegue de la columna Ubicación.

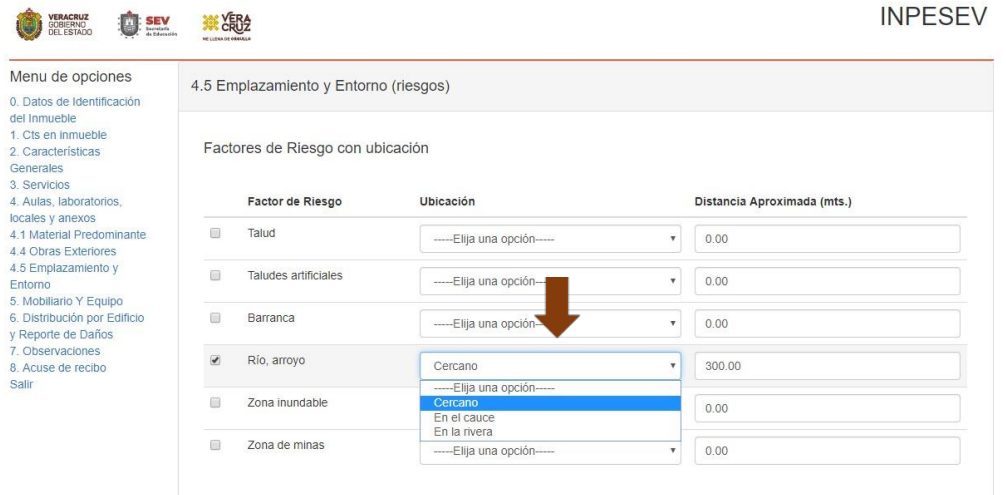

Al final de cada renglón de los factores de riesgo seleccionados, escriba la distancia aproximada en metros lineales a la que se encuentra el riesgo del inmueble.

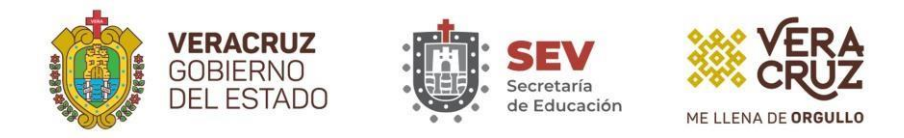

En el segundo recuadro del área de trabajo, se muestran los factores de riesgo sin ubicación, y los controles se usan de la misma forma que el primer recuadro, con la diferencia de que aquí se pueden agregar comentarios importantes.

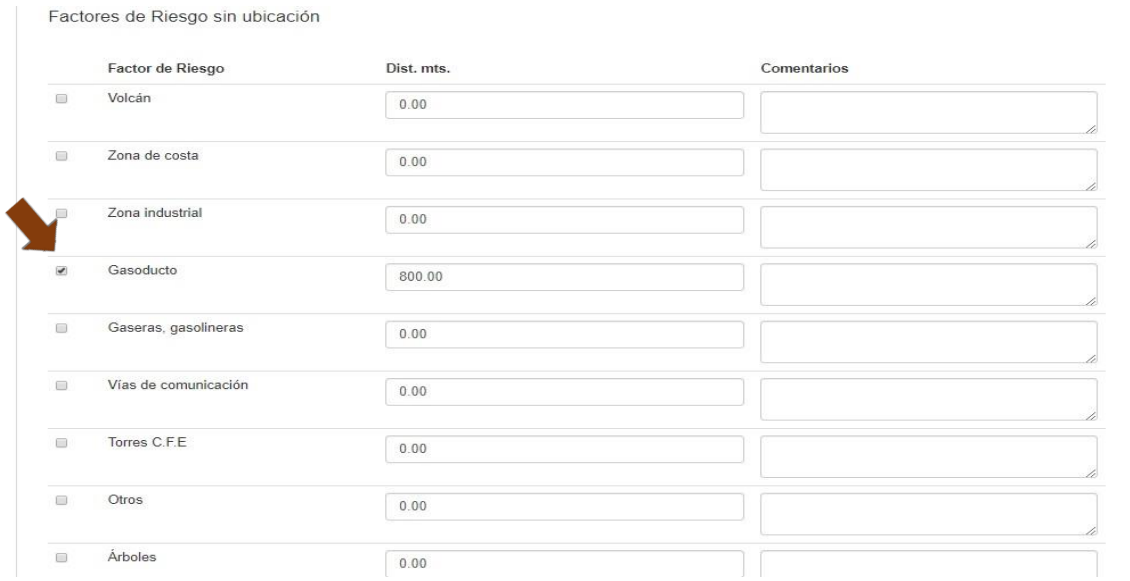

En el tercer recuadro del área de trabajo aparecen los factores de riesgo sin ubicación y sin distancia, (Otros factores de Riesgo). Los controles se usan de la misma forma que los recuadros anteriores, y solo para el factor de riesgo "Ha sufrido desastres naturales con anterioridad", si la respuesta es SI, el sistema solicita la descripción del daño sufrido. Cuando terminó de seleccionar los daños, recuerde dar clic en el icono Guardar su Información para almacenar los cambios.

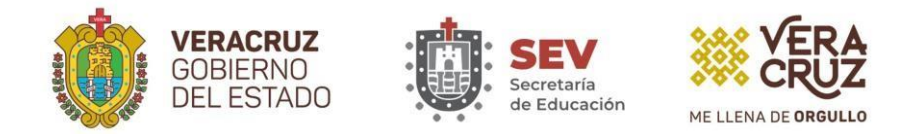

#### **Sección 5 Mobiliario y equipo**

Esta opción permite registrar la cantidad de Mobiliario y Equipo existente en el inmueble, además. La pestaña de "Mobiliario y Equipo" en ella se captura, en el renglón correspondiente, la cantidad de mobiliario y equipo existente, según su estado físico, BUENO, REGULAR O MALO, y si le falta mobiliario, puede opcionalmente indicar las Unidades Faltantes. Las unidades existentes se suman automáticamente cuando llena las unidades buenas, regulares y malas.

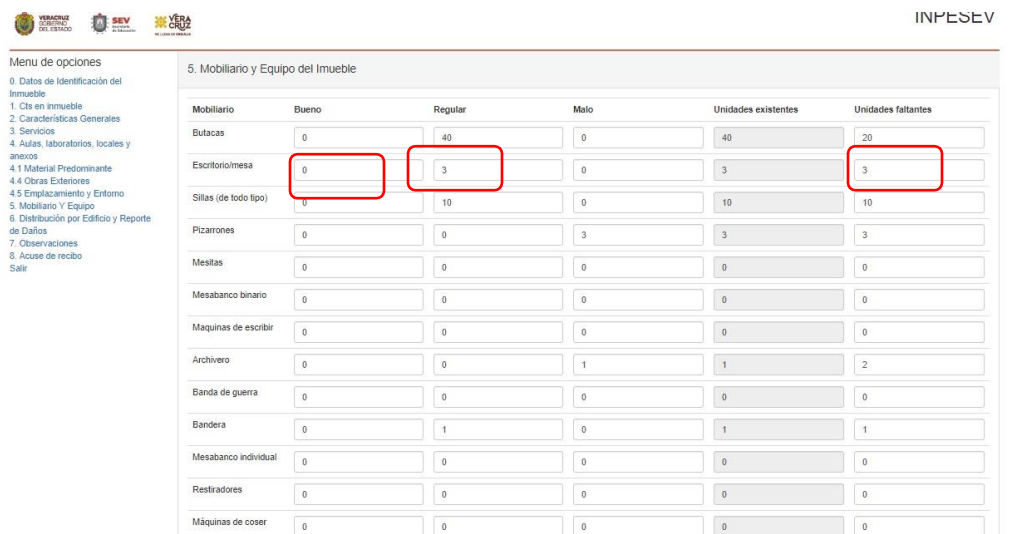

Para guardar los datos capturados, haga clic en el icono Guardar su Información, que se encuentra en la parte inferior de la ventana.

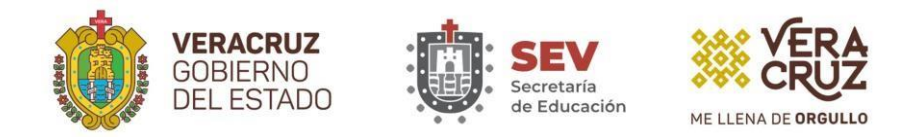

#### **Sección 6 Distribución por edificio y reporte de daños.**

Esta opción del sistema le permite registrar 2 conjuntos de datos: 1) los edificios que conforman el inmueble y un resumen de su constitución y situación física; 2) la lista de daños que pudiera estar presentando cada edificio del inmueble (esto es opcional). Aparecen dos recuadros, uno para cada conjunto de datos.

En el primer recuadro se solicita, para cada edificio del inmueble, el número de aulas, laboratorios, talleres, servicios sanitarios y otros anexos, año en que se construyó el edificio, organismo constructor, largo y ancho en metros lineales, el número de niveles y el estado físico (bueno, regular, malo y no apto). El sistema calcula automáticamente la suma total de aulas, laboratorios, talleres, servicios sanitarios y otros anexos y los despliega en los cuadros de texto que aparecen abajo del primer recuadro.

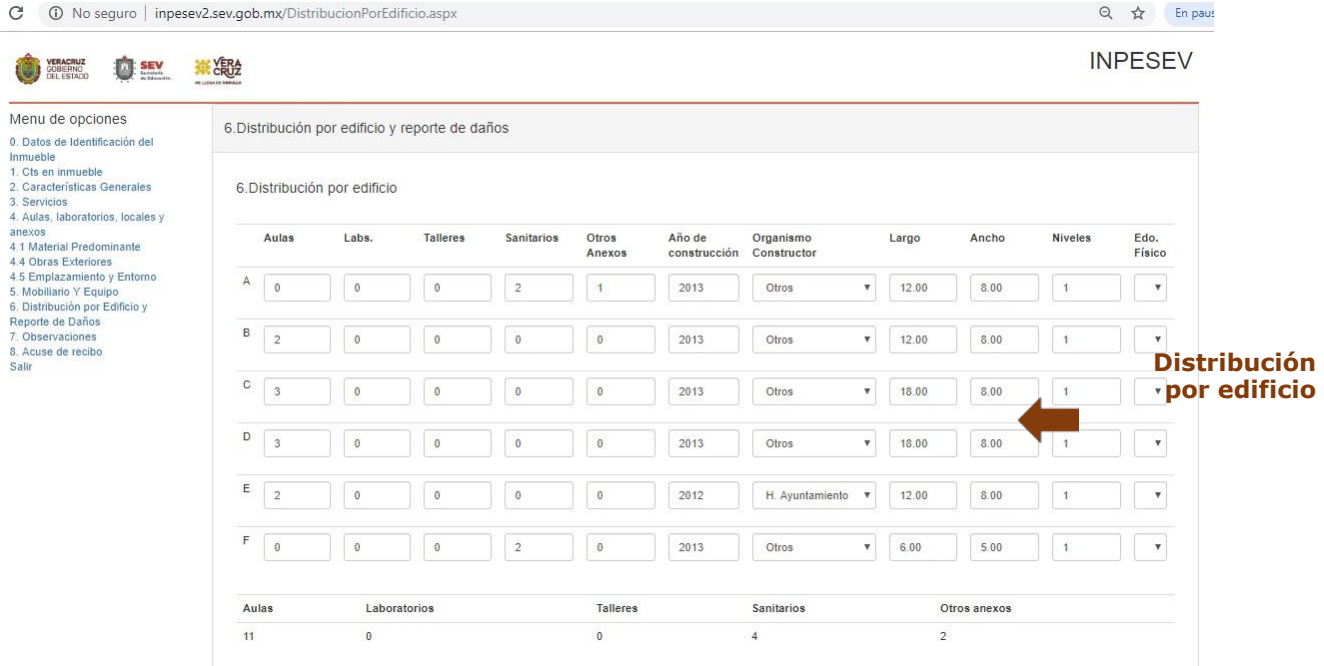

Revisiones que hace el sistema a los datos de esta pantalla: Del primer recuadro: Distribución por edificio:

1. Revisa que la suma total de las cantidades registradas en cada edificio para Aulas, Laboratorios y Talleres, coincida con los datos registrados en la sección 1 (Identificación de Cts en el inmueble).

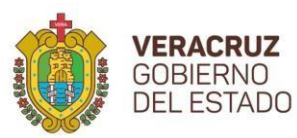

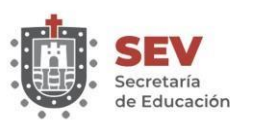

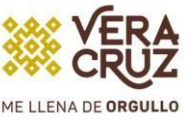

- 2. Revisa que la suma total de las cantidades registradas en cada edificio para Servicios sanitarios y Otros Anexos, coincida con los totales de sanitarios y los totales de otros anexos distintos de aulas, laboratorios, talleres y servicios sanitarios capturados en la sección 4 Locales y anexos del inmueble.
- 3. Revisa que el Año de construcción esté dentro de los parámetros marcados por el sistema.
- 4. El Organismo constructor debe seleccionarlo obligatoriamente de la lista desplegable que le proporciona el sistema.
- 5. Largo, Ancho y Niveles del Edificio, son datos obligatorios y deben ser mayores a cero. El Largo y Ancho se miden en metros lineales.
- 6. El Estado Físico debe seleccionarse obligatoriamente de la lista que le proporciona el sistema.

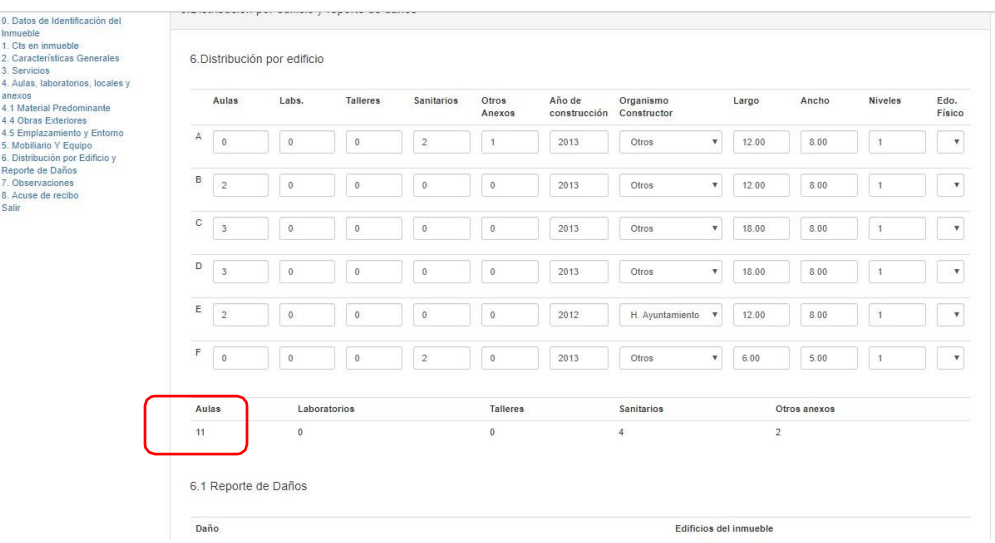

Número de Aulas, Laboratorios, Talleres, Servicios Sanitarios y Otros Anexos del edificio

Totales del inmueble para Aulas, Laboratorios, Talleres, Servicios Sanitarios y Otros Anexos de las secciones 1 y 4

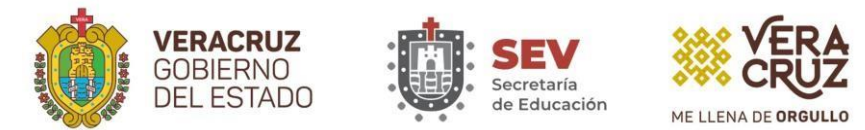

En el segundo recuadro Reporte de Daños, debe marcar con una palomita la casilla correspondiente a cada daño en el edificio que se presente dicho daño. Este recuadro puede ir en blanco si el inmueble no presenta daños. Vea la imagen siguiente:

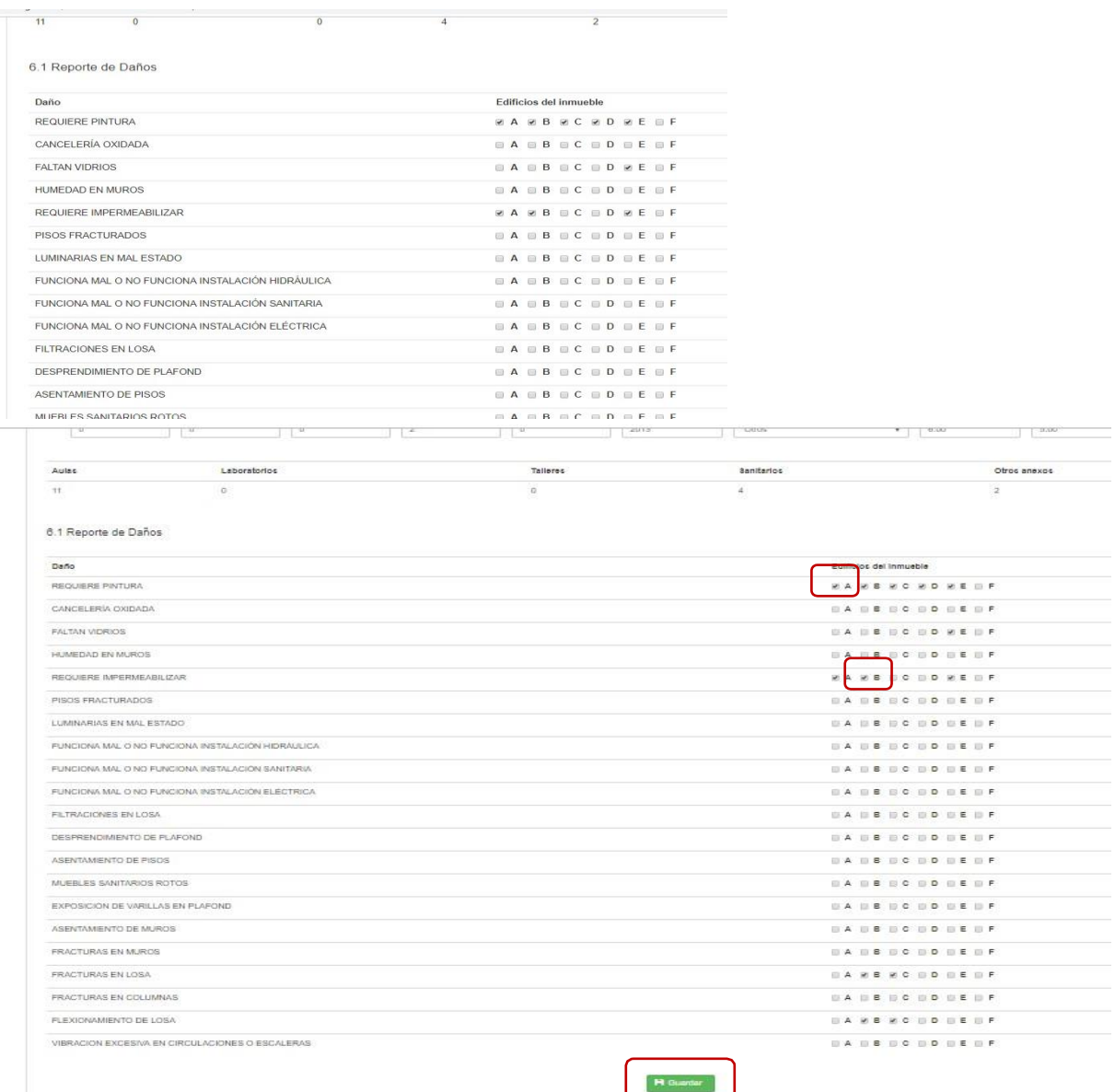

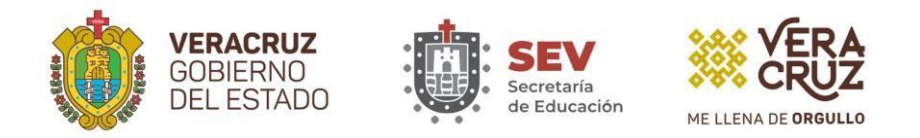

#### **Sección 7 Observaciones.**

En esta sección se reporta las observaciones y Reporte de Beneficios, elija el año en el que fue beneficiado o será beneficiado de los últimos dos años y el actual, el programa que lo beneficio y el tipo de obra a realizar o realizada (construcción, rehabilitación o ambas). Ver siguiente pantalla:

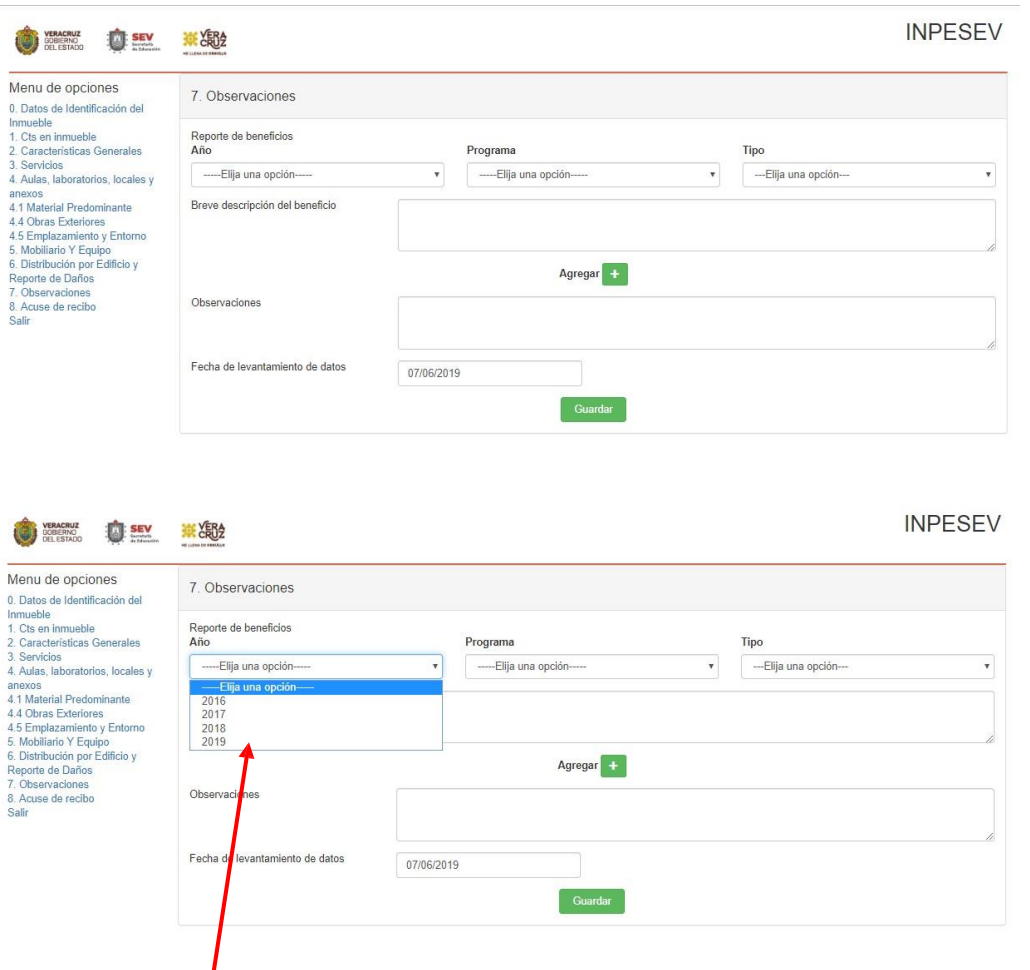

Año de la obra que se realizó o a realizarse

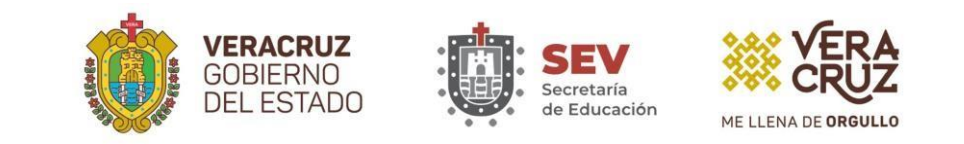

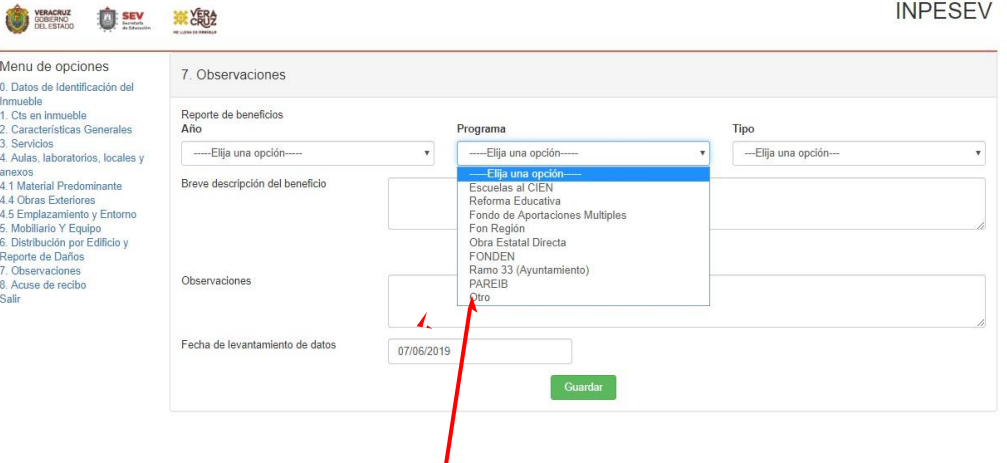

Programa a través del cual se realizara la obra a beneficio

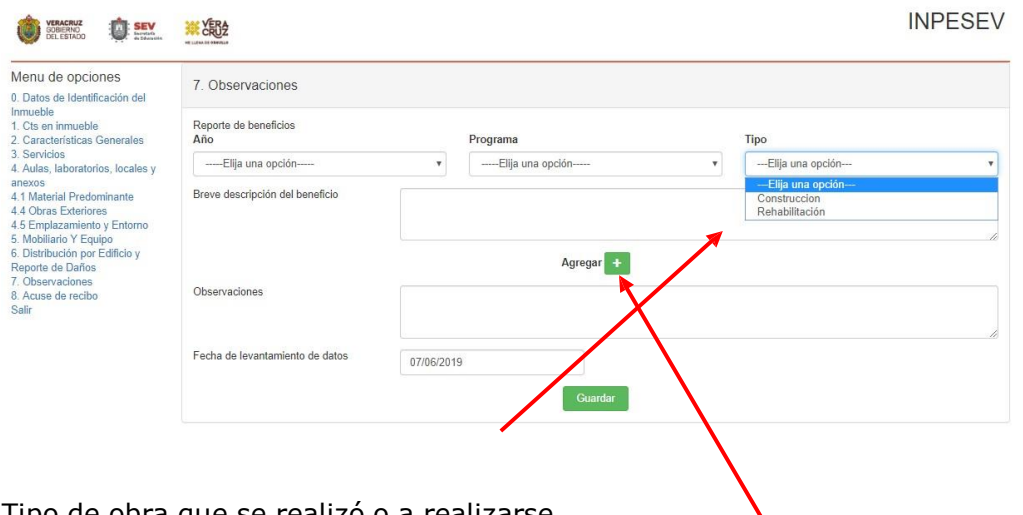

Tipo de obra que se realizó o a realizarse

Si va a capturar información deberá darle en primero Agregar para que se pueda adicionar los datos de capturas en reporte de beneficios.

En observaciones podrá agregar cualquier comentario que considere pertinente para aclarar algún dato más a detalle. Tiene por objetivo que registre observaciones generales que desee hacer sobre el inmueble y la fecha de llenado del formato de captura (fecha de levantamiento físico de los datos).

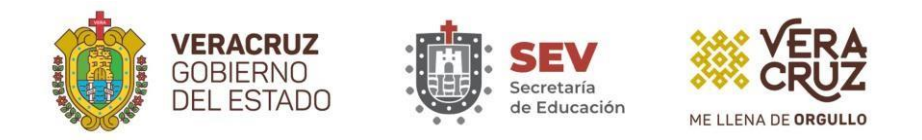

#### **Sección 8 Acuse de recibo.**

Esta opción tiene por objetivo emitir el acuse de recibo para el usuario, con el que compruebe que realizó la actualización y captura de los datos de su inmueble. Como puede observarse en el menú, es la última opción que aparece dentro de éste:

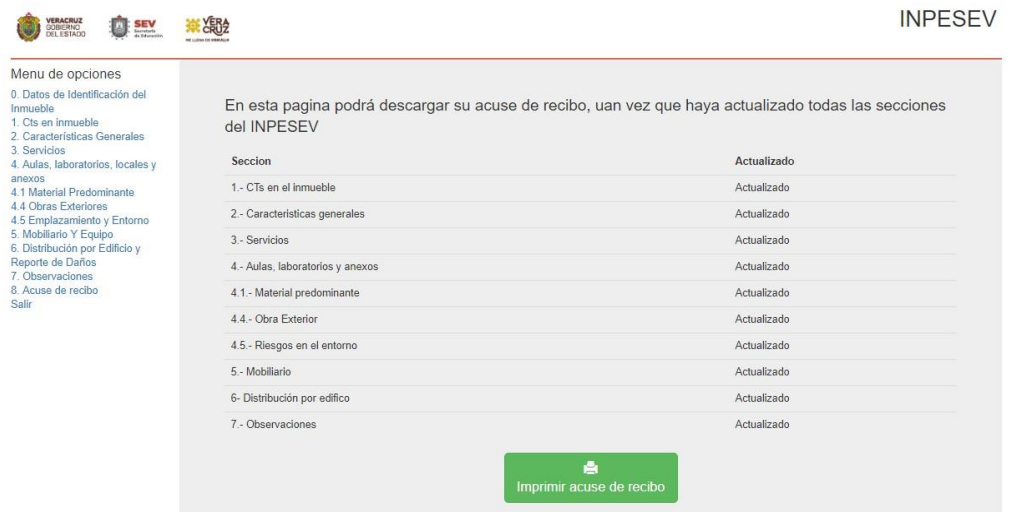

En esta sección es para que el maestro pueda imprimir su acuse, después de haber revisado y actualizado o dado guardar en todas las secciones de la 0 a la 7, y le servirá como comprobante. El sistema validara cada sección y si actualizo, le pondrá "Actualizado" y podrá darle clip en "Imprimir acuse de recibo".

Si aparece la siguiente pantalla:

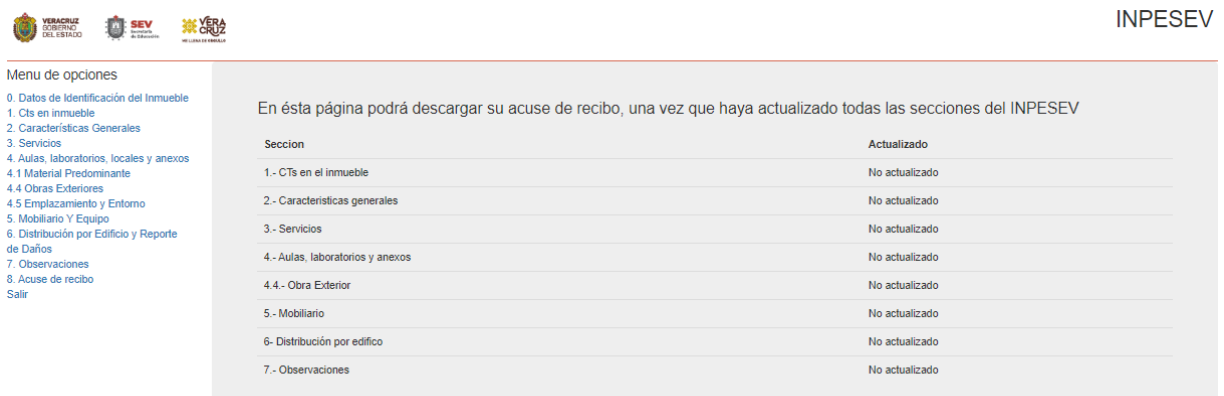

Significa que falta actualizar todas las secciones, es decir falta verificar la información contenida y si hay cambios o queda igual debe dar en los botones de Guardar, aunque no haga cambios.

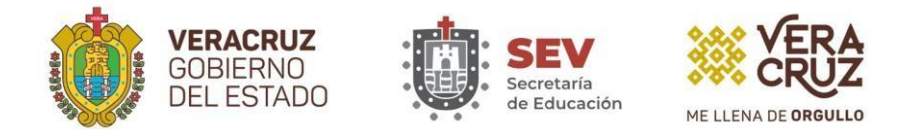

## **3. Observaciones de posibles errores u omisiones y la forma de corregirlos**

Se anexa el siguiente cuadro con la lista completa de los posibles errores u omisiones que el sistema verifica y qué debe hacer el usuario para corregirlos:

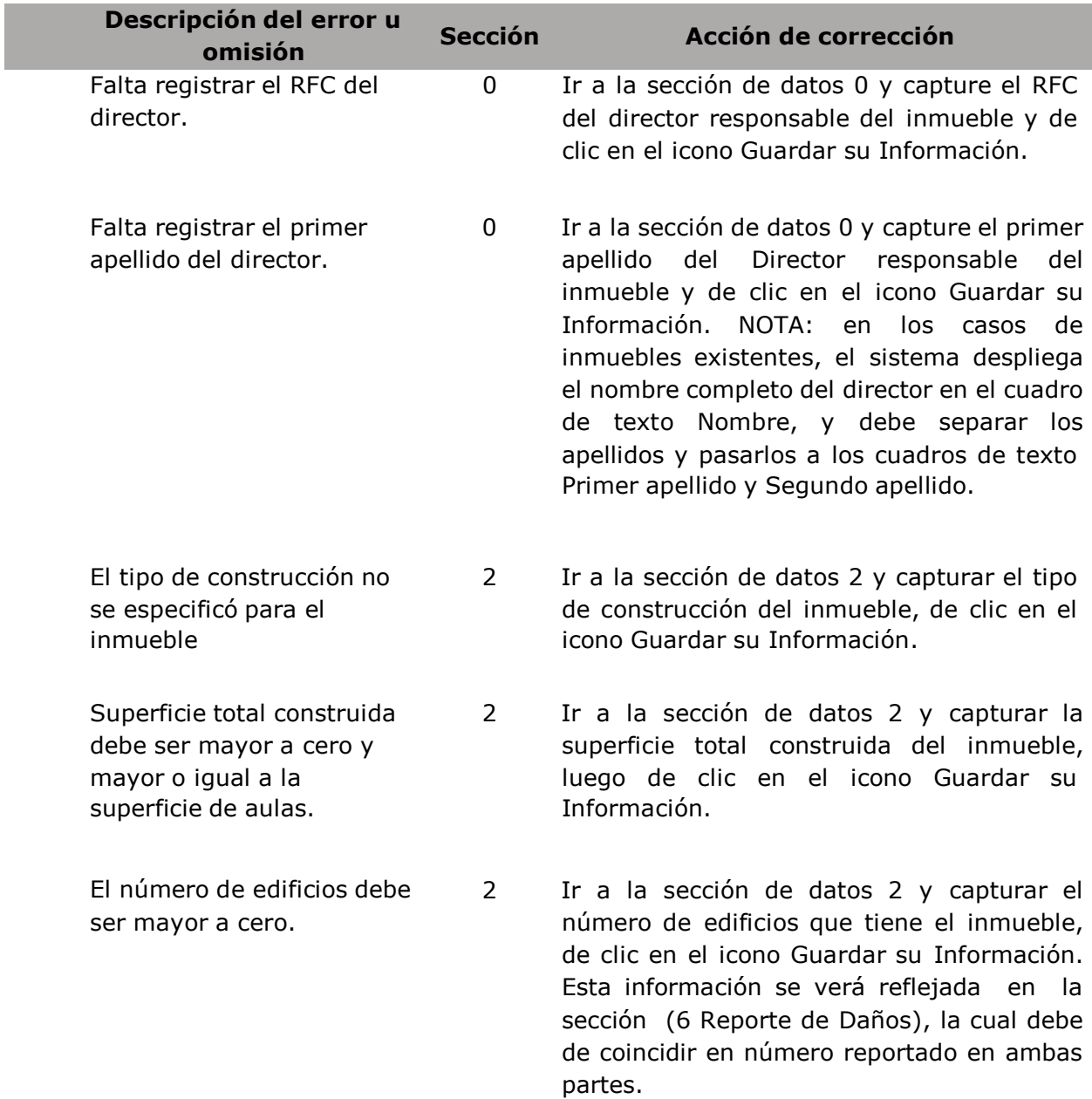

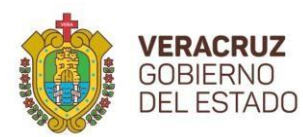

Ha funcionado como

que alberga.

localidad

Inmueble

menos un indicador de Servicio en la localidad

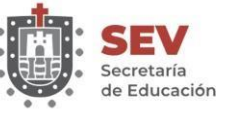

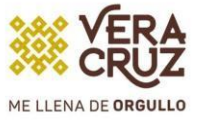

- Tiene internado y no proporciono el número de alumnos; éste debe ser mayor a cero. 2 Ir a la sección de datos 2 y capturar el número de alumnos que hospeda el internado, de clic en el icono Guardar su Información.
- albergue y falta registrar el número de personas 2 Ir a la sección de datos 2 y capturar el número de personas que ha albergado el inmueble en caso de haber funcionado como tal, luego de clic en el icono Guardar su Información.
- Falta especificar cómo se abastece de agua la 3 Ir a la sección de datos 3 y marque el tipo de abastecimiento de agua de la localidad, luego de clic en el icono Guardar su Información.
- Falta especificar cómo se abastece de agua el 3 Ir a la sección de datos 3 y marque el tipo de abastecimiento de agua del inmueble, luego de clic en el icono Guardar su Información. Debe Proporcionar por lo
	- 3 Ir a la sección de datos 3 y marcar al menos un servicio para la localidad en el segundo recuadro (drenaje, fosa séptica, electricidad, teléfono…), luego de clic en el icono Guardar su Información.

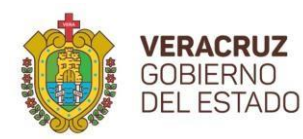

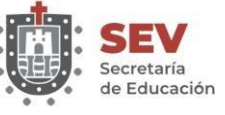

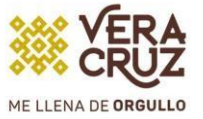

en la(s) pantalla(s) que haya corregido.

- El número de Aulas no coincide con el total de la sección 1. 4 Ir a la sección de datos 4 y corregir el total de salones de clases para que coincida con el registrado en la sección 1, o bien corrija el de la sección 1, si el error está aquí; luego de clic en el icono Guardar su Información,
- El número de Laboratorios no coincide con el total de la sección 1. 4 Ir a la sección de datos 4 y corregir la cantidad de Laboratorio múltiple y/o Laboratorio clínico, para que la suma de ambos coincida con el total registrado en la sección 1, o bien corrija el de la sección 1, si el error está aquí; luego de clic en el icono Guardar su Información, en la(s) pantalla(s) que haya corregido.
- El número de Talleres no coincide con el total de la sección 1. 4 Ir a la sección de datos 4 y corregir el total de Talleres para que coincida con el registrado en la sección 1, o bien corrija el de la sección 1, si el error está aquí; luego de clic en el icono Guardar su Información, en la(s) pantalla(s) que haya corregido.
- Tiene obras exteriores para las que falta indicar su estado físico 4.4 Ir a la sección de datos 4.4 y seleccione el estado físico de las obras a las que les falte, o bien, quite dicha obra, luego de clic en el icono Guardar su Información.
- Tiene factores de riesgo y falta indicar algunos datos 4.5 Ir a la sección de datos 4.5 y revise en la pantalla los datos que están omitidos y captúrelos, luego de clic en el icono Guardar su Información.

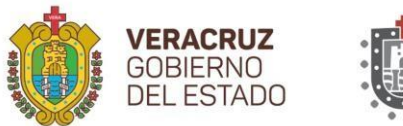

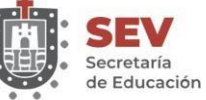

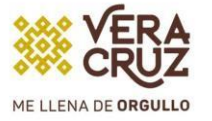

Falta indicar el mobiliario con que cuenta el inmueble. 5 Ir a la sección de datos 5 y registre una cantidad, por lo menos, para uno de los siguientes: escritorios, sillas, pizarrones, mesitas y/o mesa banco binario, luego de clic en el icono Guardar su Información. Falta especificar la distribución de los edificios del inmueble. 6 Ir a la sección 6 y capturar los datos que se solicitan para cada edificio del inmueble, luego de clic en el icono Guardar su

Información.

#### **4. Cerrar sesión**

Para finalizar la sesión simplemente haga clic en el vínculo Cerrar Sesión que se ubica en la parte superior del menú principal del sistema.

En este momento se cierra la sesión del sistema de Infraestructura y se regresa a la pantalla de Inicio de sesión, por si quiere volver a entrar. Si no desea volver a ingresar, solo cierre la ventana de su explorador de Internet y finalizar por completo su sesión de trabajo con el sistema.

Estimados Maestros, esperando que el presente manual haya sido un instrumento auxiliar en el manejo del sistema INPESEV, a nombre de la Secretaría de Educación de Veracruz tenemos el agrado de hacerle un alto reconocimiento a su valioso apoyo en esta importante actividad de actualización de datos a los sistemas de información de esta Dependencia, mismos que son la base para una efectiva planeación y toma de decisiones.

Asimismo, para cualquier duda o aclaración, ponemos a su disposición el teléfono (228) 812 5014 o 812 8766 extensión 105, de la Subdirección de Planeación y (228) 841 7700, la extensión 7016 de la Dirección de Tecnologías de la Información.